## Chương 7: EXCEL

#### Lê Anh Nhật - 0912.844.866

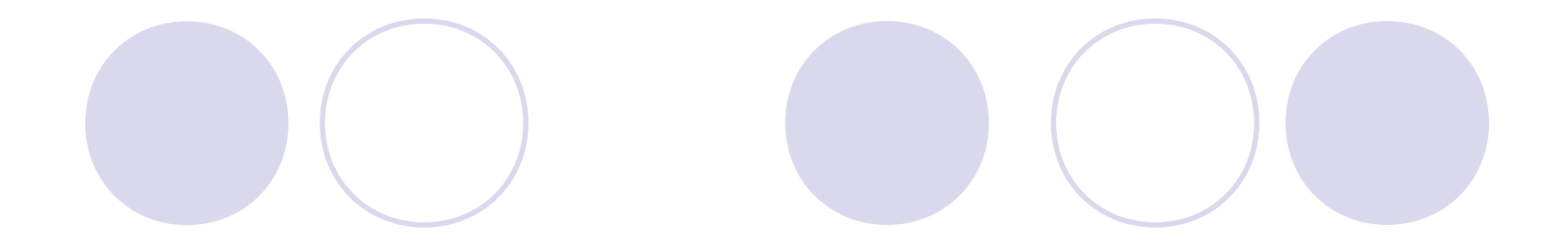

Biểu tượng của chương trình Excel

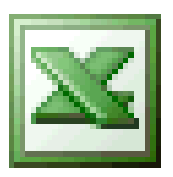

Biểu tượng của tệp chương trình Excel thông thường

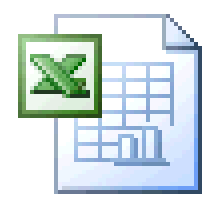

### 1. Khởi động

#### Menu Start\All Programs\ Microsoft Office Excel

Hoặc kích vào biểu tượng chương trình Excel ngoài màn hình.

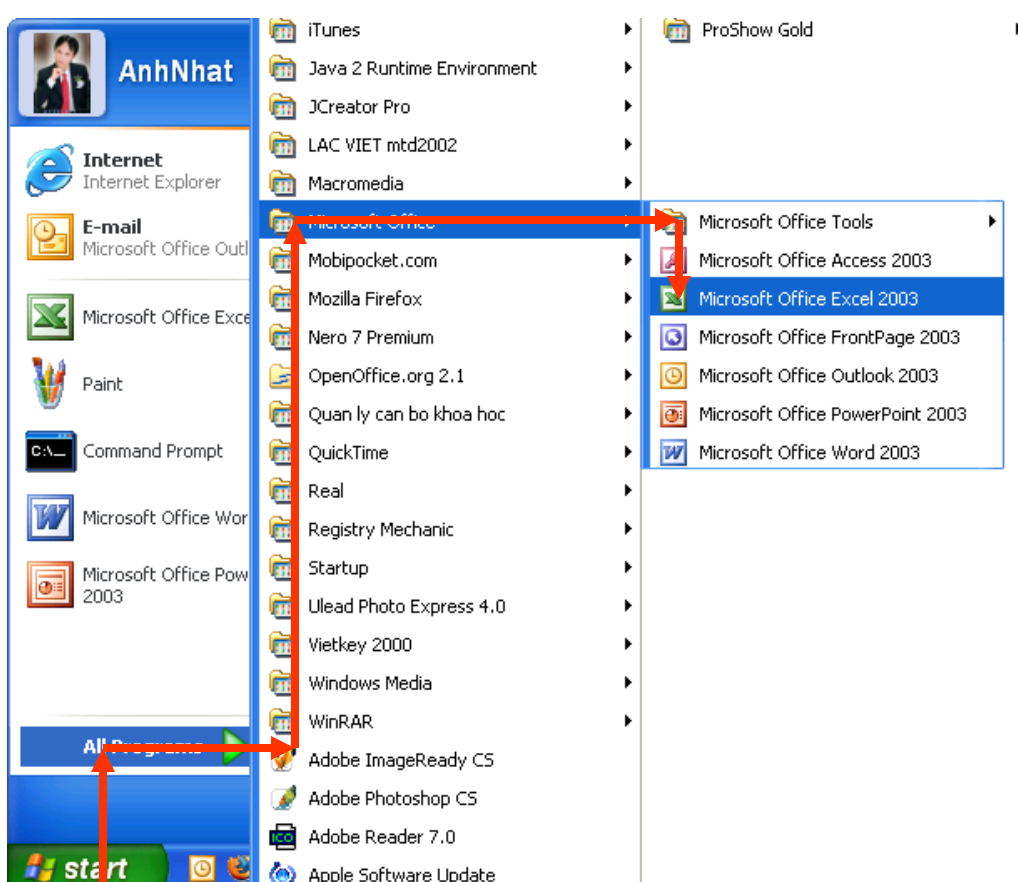

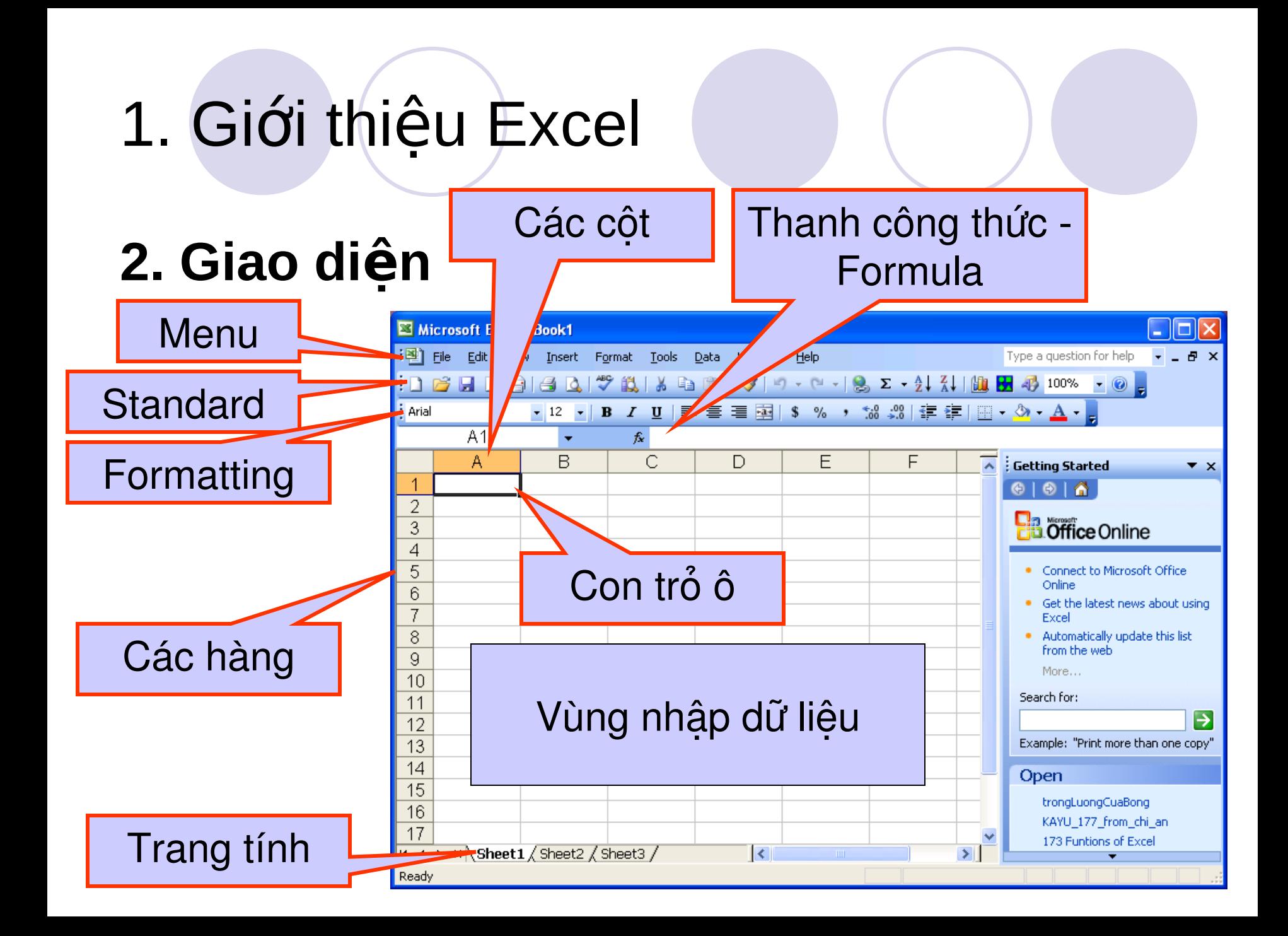

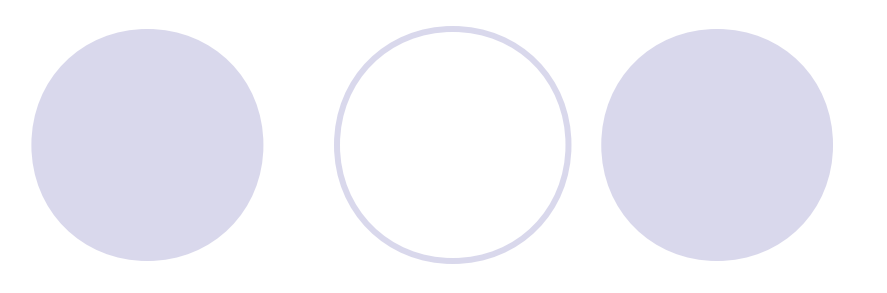

### 3. Thanh công cu

Thanh chuẩn - Standard

 $\frac{1}{2}$  b  $\frac{1}{2}$  b  $\frac{1}{2}$   $\frac{1}{2}$   $\frac{1}{2$ 

Thanh dinh dang - Formatting

<mark>:</mark> Arial  $\bullet$  12  $\bullet$  | B  $I$  U |  $\equiv$   $\equiv$   $\equiv$   $\equiv$   $\equiv$   $\parallel$  \$ %  $\bullet$   $\parallel$   $\frac{60}{200}$   $\equiv$   $\equiv$   $\parallel$   $\parallel$   $\sim$   $\parallel$   $\parallel$   $\sim$   $\parallel$ 

### **3. Thanh công cụ**

- Ngoài ra còn có các thanh công cụ khác.
- Để hiển thị các thanh công cụ ta vào menu **View\Toolbars**  rồi kích vào thanh công cụ đó

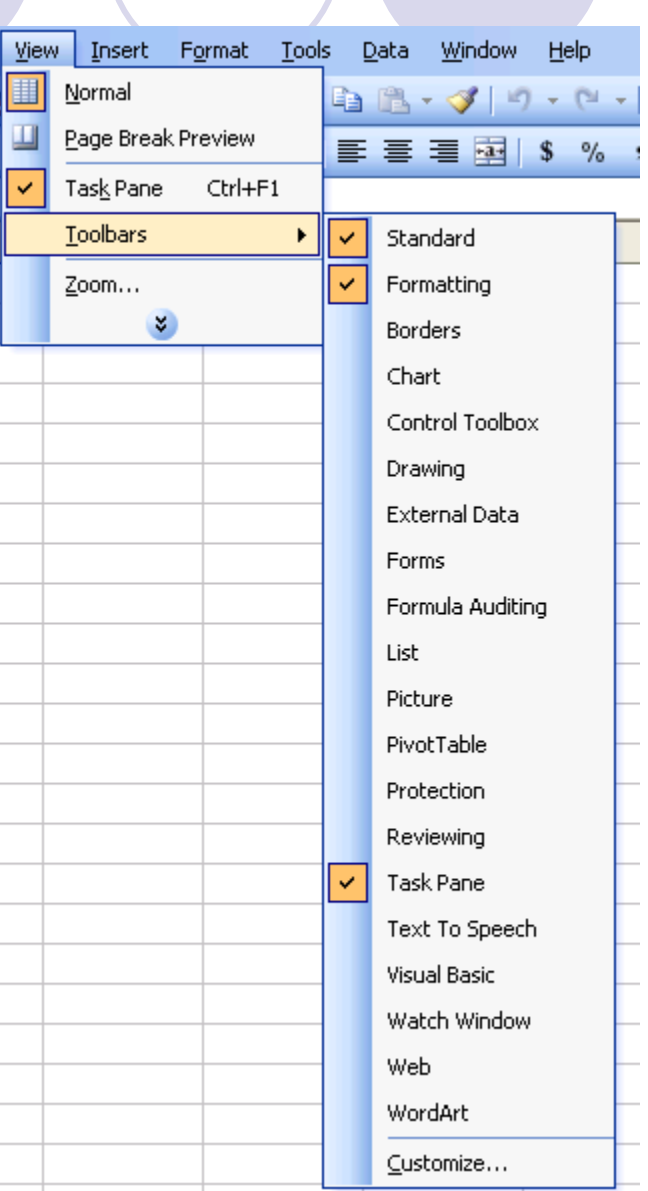

### **4. Thoát khỏi Excel**

- Lên menu File\Exit.
- Hoặc kích vào nút
- **Chú ý:** cần lưu tài liệu rồi mới thoát.

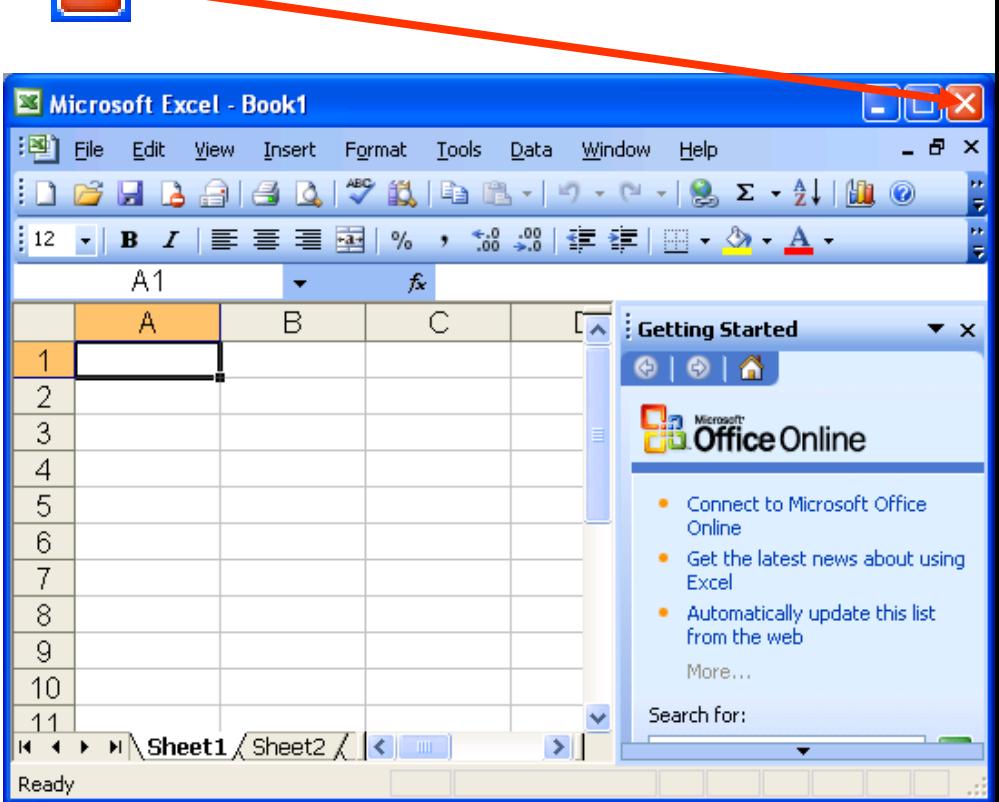

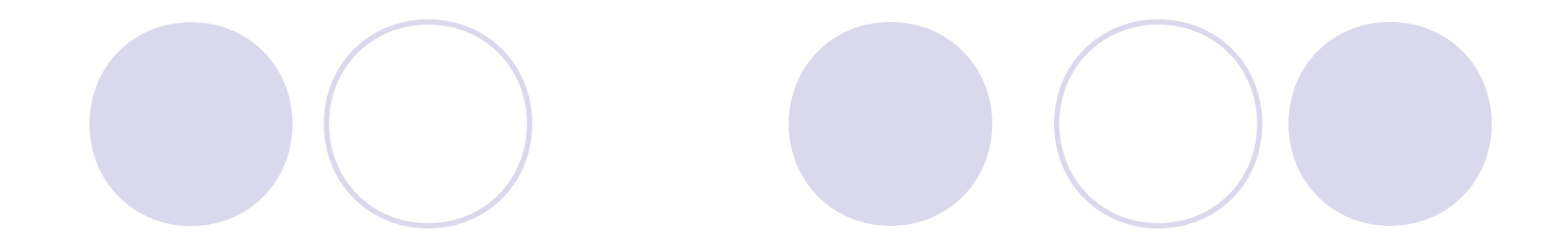

## 2. Các khái niệm cơ bản trong Excel

### 2. Các khái niệm cơ bản trong Excel

- **Bảng tính (sheet)** là một bảng tính rất lớn bao gồm 256 cột được đánh thứ tư theo bảng chữ cái A, B, C... IV và 65536 hàng được đánh theo thứ tư số: 1, 2, 3, ...65536.
- **Tệp bảng tính (work sheet)** là một file chứa bảng tính, trong một tệp bảng tính có thể chứa rất nhiều bảng tính. Tệp này có phần mở rộng là .xls.

### 2. Các khái niệm cơ bản trong Excel

• Cell: Ung với một cột và một hàng được gọi là một Cell hay còn gọi là một ô. Mỗi Cell đều có toạ độ (địa chỉ) tương ứng là tên cột, tên hàng VD: D5, H30 ....

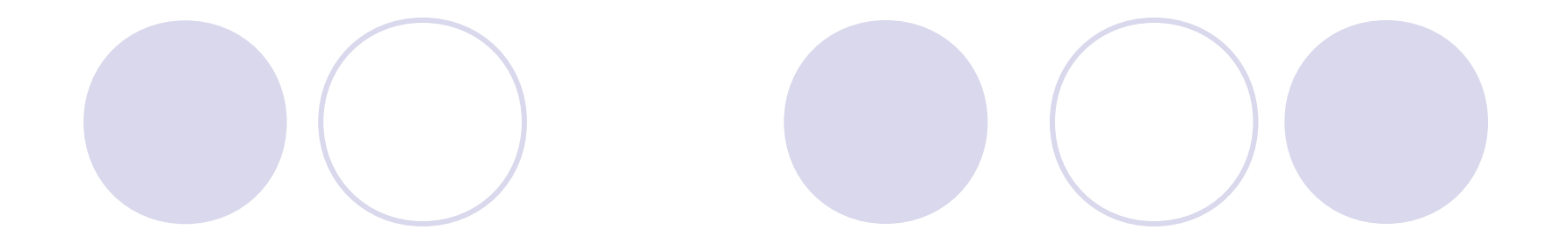

### a. M**ở bảng tính mới.**

- $\hat{A}$ n phím: Ctrl + N
- Chon menu File -> New
- Chọn biểu tượng :

### b. Lưu bảng tính.

- $\hat{A}$ n phím: Ctrl + S
- Chon menu File -> Save
- Chọn biểu tượng:

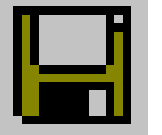

### c. Đóng bảng tính.

- $\hat{A}$ n phím: Ctrl + W
- Chon menu File -> Close
- Chọn biểu tượng:

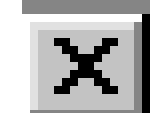

### d. Mở bảng tính cũ.

- $\hat{A}$ n phím: Ctrl + O
- Chon menu File -> Open
- Chọn biểu tượng:

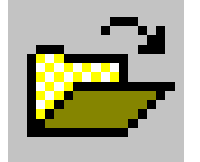

- e. Các thao tác di chuyển con trổ
- Sử dụng các phím  $\leftarrow \uparrow \rightarrow \downarrow$  để di chuyển con trỏ ô.
- Hoặc kích chuột trái tương ứng vào ô mình chon.

### *f. Vùng*

- Vùng bao gồm nhiều ô liên tuc.
- Vùng được xác định bởi toạ độ vùng gồm toạ độ ô đầu tiên và toạ độ ô cuối cùng. Ví dụ A1:C5.
- **Chọn 1 ô:** di chuyến con trỏ ô đến ô chọn. Hoặc kích chuột trái vào ô chon.

## *f. Vùng*

- **Chon một cột:** nháy chuột tại ký hiệu cột.
- **Chọn một hàng:** nháy chuột tại ký hiệu hàng.

#### **Chon một vùng:**

- $\bullet$  Đặt con trỏ vào ô đầu vùng, ấn và giữ nút trái chuột, kéo đến ô cuối vùng.
- $\circ$  Đặt con trỏ vào ô đầu vùng, ấn giữ phím Shift, dùng các phím di chuyển để di chuyển con trỏ đến ô cuối vùng.

### *g. Các kiểu dữ liệu*

- Kiểu dữ liệu phụ thuộc ký tự đầu tiên gõ vào.
- Có các kiếu dữ liệu cơ bản sau:
	- **Kiểu chuỗi (text):** bắt đầu bởi chữ cái, các ký tự như: ', ",  $\wedge$ , \.
	- **Kiểu số (number):** bắt đầu bởi các số từ 0 đến 9, các  $d\tilde{a}u +$ , -,  $($ , \$.
	- **Kiểu ngày (date):** các số ngăn cách bởi dấu "/", ví dụ 9/17/2007.

- Có các kiểu dữ liêu cơ bản sau:
	- **Giờ (time):** các số ngăn cách bởi dấu ":", ví dụ 19:30:45.
	- **Công thức (formula):** bắt đầu bởi dấu bằng, ví du  $=$ A1+15, kết quả trong ô cho giá trị công thức.
	- **Hàm (function):** bắt đầu bởi dấu "=" sau đó thêm tên hàm, ví dụ = Sum (14,24). kết quả trong ô cho giá trị hàm trả về.

### *h. Cách nhập dữ liêu*

- Đưa con trỏ ô đến ô cần nhập dữ liêu.
- Nhập dữ liêu, kết thúc nhập khi ấn phím Enter (xuống ô dưới), hoặc phím Tab (sang ô bên), hoặc phím mũi tên (đến ô kế tiếp theo hướng mũi tên).

### *i. Xoá dữ liệu trong ô*

- B1: Chọn ô hoặc vùng ô cần xoá.
- B2: Nhấn phím Delete trên bàn phím.

### *j. Huý bó thao tác vừa thực hiện*

- Cách 1: nhấn tổ hợp phím  $Ctrl+Z$ .
- Cách 2: lên menu Edit\Undo.
- Cách 3: nháy chuột vào nút trên hanh Standard.

### *k. Hiệu chính dữ liệu đã nhập*

- B1: Chọn ô dữ liệu cần sửa.
- B2: Chon một trong các cách sau:
	- $\circ$  Nhấn phím F2.
	- Nháy đúp chuột tại ô dữ liệu.
	- $\circ$  Nháy chuột tại dòng chứa dữ liệu trên thanh Formula.

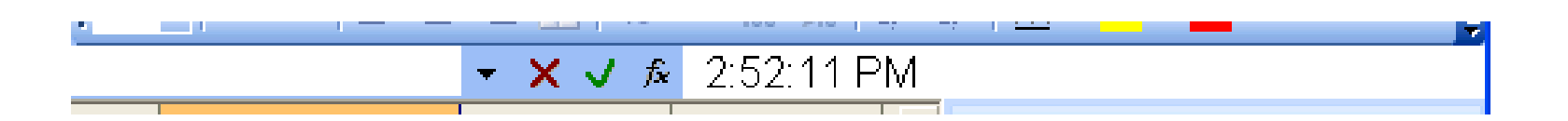

### *m. Sao chép dữ liệu*

- B1: Chọn vùng dữ liệu cần copy.
- B2: Nháy chuột vào biểu tương (hoặc tổ hợp phím Ctrl+C, hoặc lên menu Edit\Copy)
- B3: Đưa con trỏ tới ô cần copy đến.
- B4: Nháy chuột vào biếu tượng (hoặc tổ hợp phím Ctrl+V, hoặc lên menu Edit\Paste)

### *l. Di chuyển dữ liệu*

- B1: Chọn vùng dữ liệu cần di chuyến.
- B2: Nháy chuột vào biểu tương (hoặc tổ hợp phím Ctrl+X, hoặc lên menu Edit\Cut)
- B3: Đưa con trỏ tới ô cần di chuyển đến.
- B4: Nháy chuột vào biểu tượng (hoặc tổ hợp phím Ctrl+V, hoặc lên menu Edit\Paste)

### n. Điền số tự động

- B1: Gõ vào ô đầu tiên số đầu của dãy số.
- B2: Gõ vào ô kế tiếp số thứ hai của dãy số.
- B3: Chon hai ô vừa gõ.
- B4: Đưa con trổ chuột tới góc phải hai ô vừa ch n (trổ chuột hình dấu +).
- B5: Nhấn nút trái chuột và rê chuột tới ô cuối cùng rồi nhả nút chuột.

### *o. Nhâp công thức tính toán*

- Công thức tính toán trong Excel bắt đầu bằng  $d \tilde{a} u$  "=".
- Phép toán ưu tiên: ngoặc đơn,  $\star$ , /, +, -.
- Các toán tử tính toán:  $*$  (nhân), / (chia), + (cộng), - (trừ),  $\wedge$  (luỹ thừa), & (cộng dồn chuỗi).

### *p. Địa chỉ tương đối, địa chỉ tuyệt đối*

#### Địa chỉ tương đối.

Là đia chỉ một ô hay khối ô, được thay thế tượng ứng bởi phương, chiều và khoảng cách.

Ví du: A8

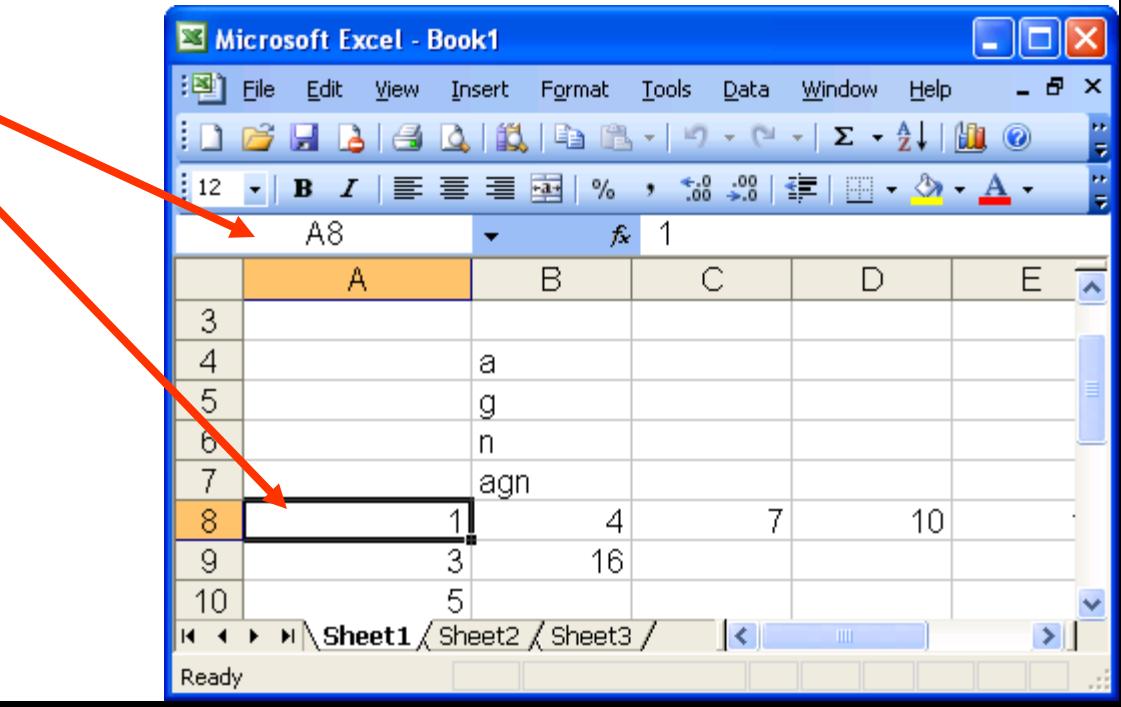

## *p. Địa chỉ tương đối, địa chỉ tuyệt đối*

#### Địa chỉ tương đối.

- Khi sao chép công thức, bảng tính sẽ tự động thay đổi địa chỉ.
	- Ví dụ:

ô C2: "=A2+B2"

ô C3: "=A3+B3"

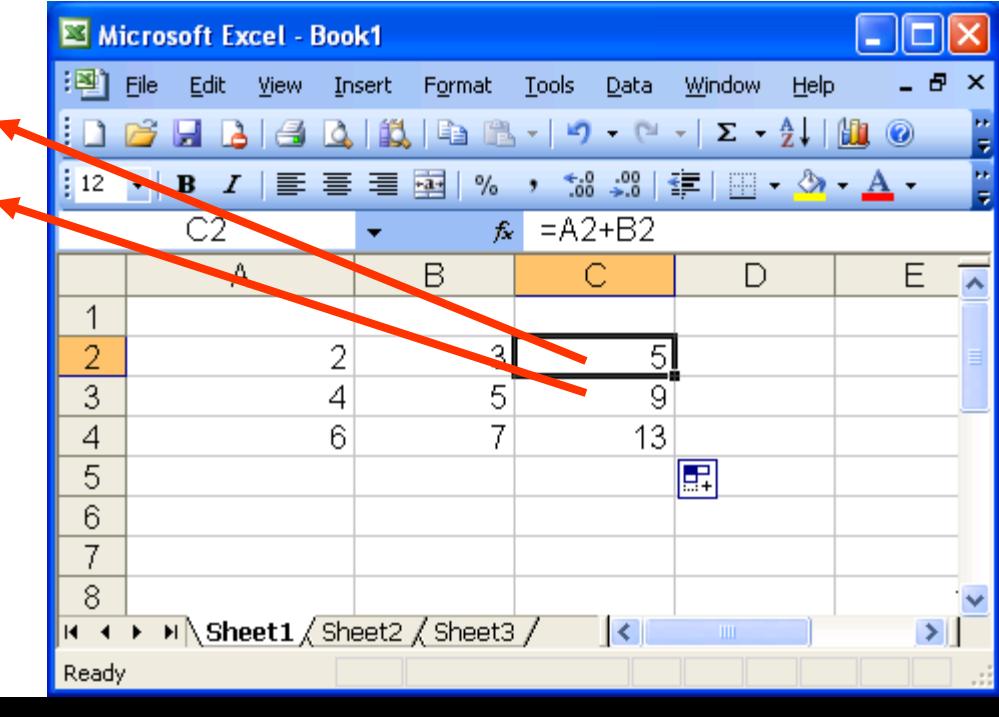

## *p. Địa chỉ tương đối, địa chỉ tuyệt đối*

#### Địa chỉ tuyệt đối.

- Là đia chỉ ô hoặc khối không bi thay đổi trong khi sao chép công thức.
- $\circ$  Địa chỉ tuyệt đối có dạng \$<côt>\$<dòng>

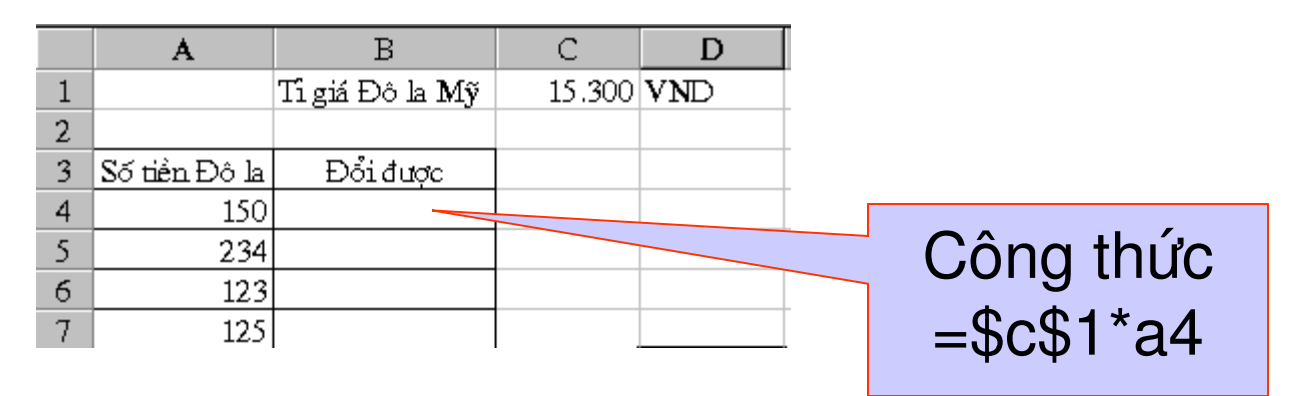

#### *q. Chuyển đổi giữa các trang tính (sheet)*

Nháy chuột vào tên sheet cần chuyển đến

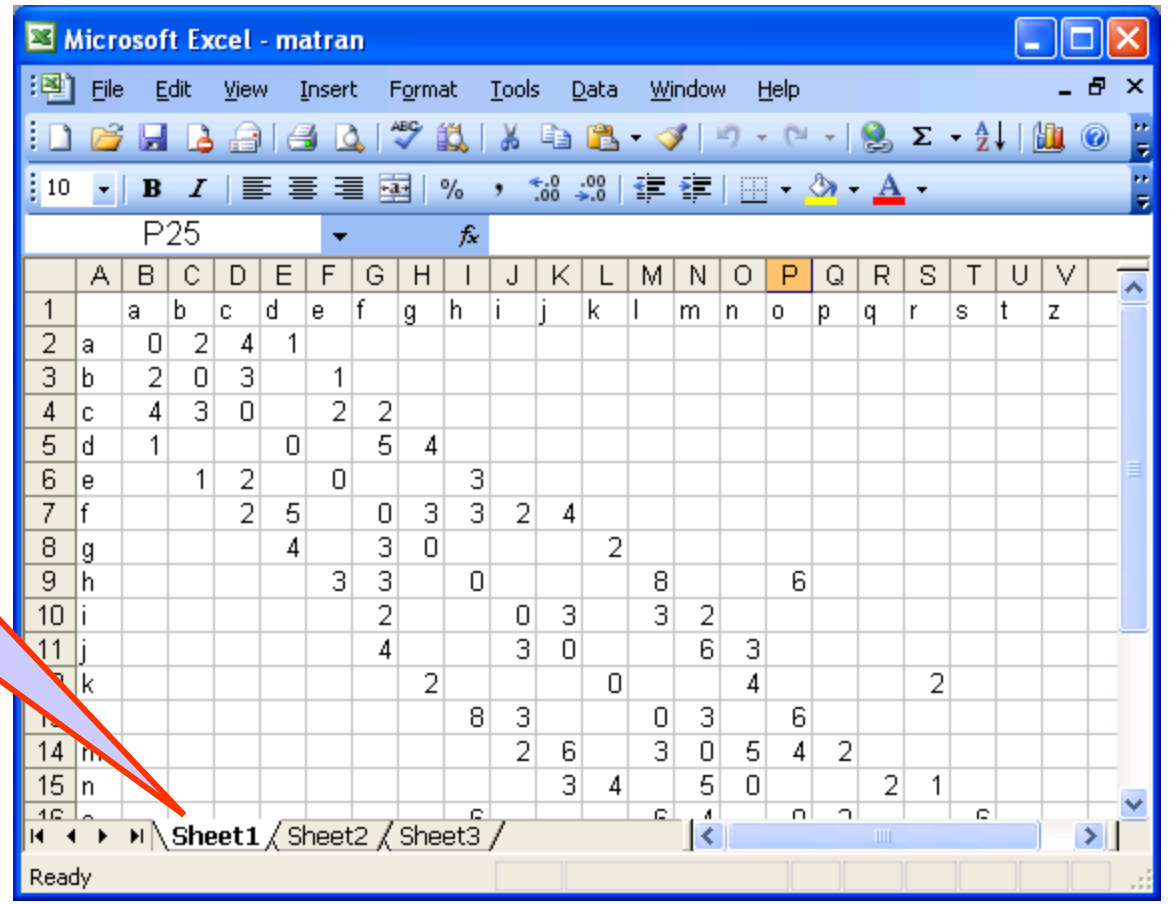

#### *s. Đ i tên sheet* **ổ**

Cách 1: Lên menu Format\Sheet\Rename

 Nhập tên mới cho sheet. Gõ Enter để kết thúc.

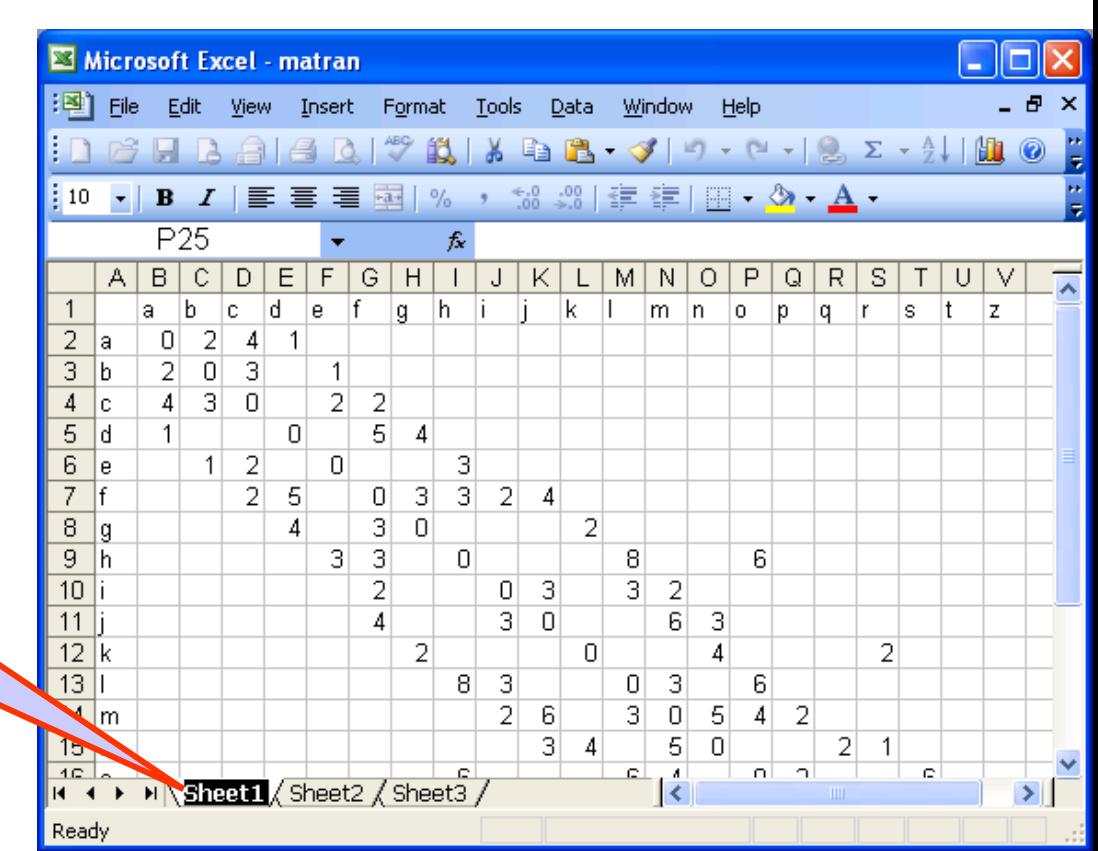

### *s. Đ i tên sheet* **ổ**

Cách 2:

 Nháy chuột phải vào sheet. Menu xuất hiện, chon Rename. Nhập tên mới cho sheet. Gõ Enter để kết thúc.

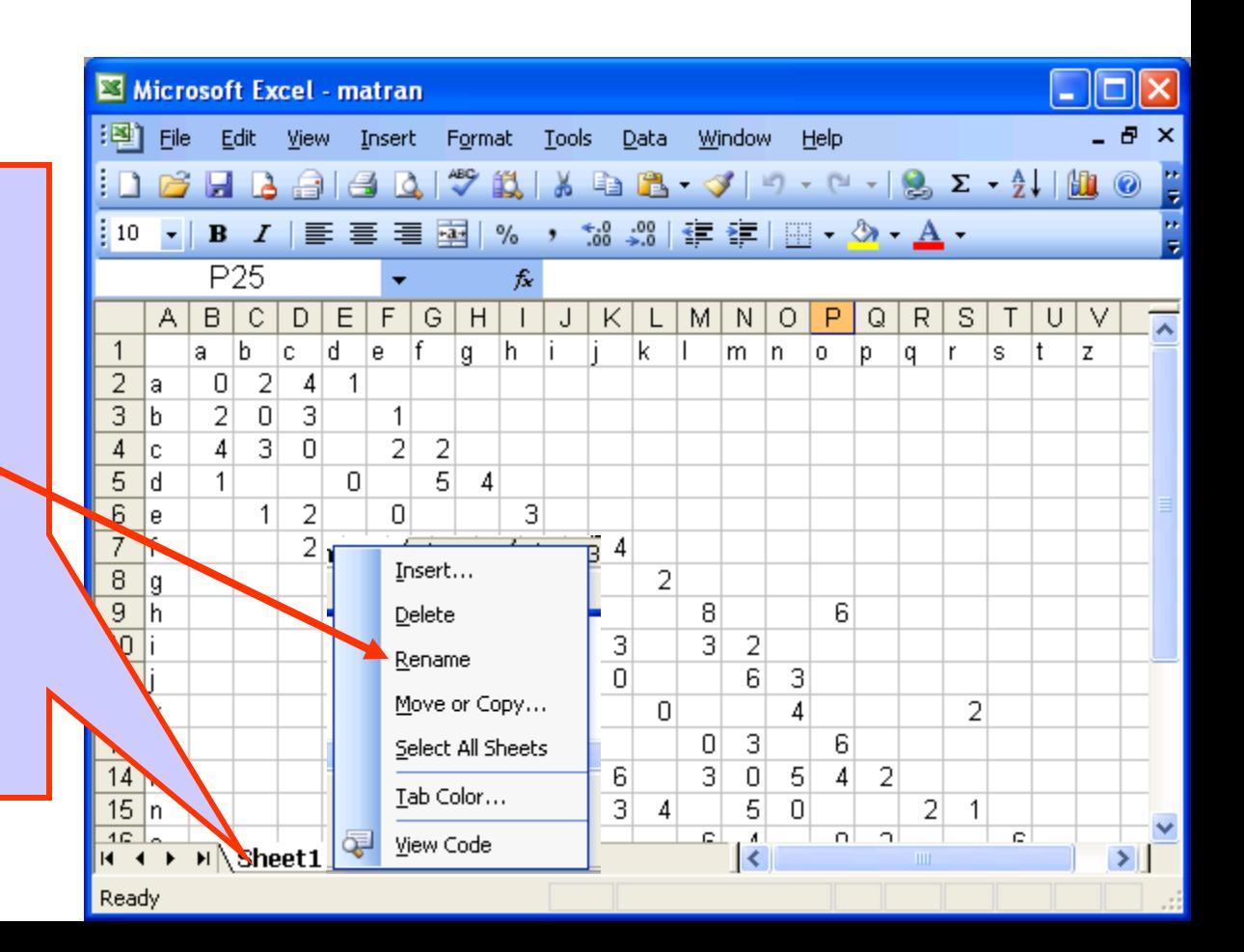

#### t. Chèn thêm sheet mới

#### Lên menu **Insert\Worksheet**.

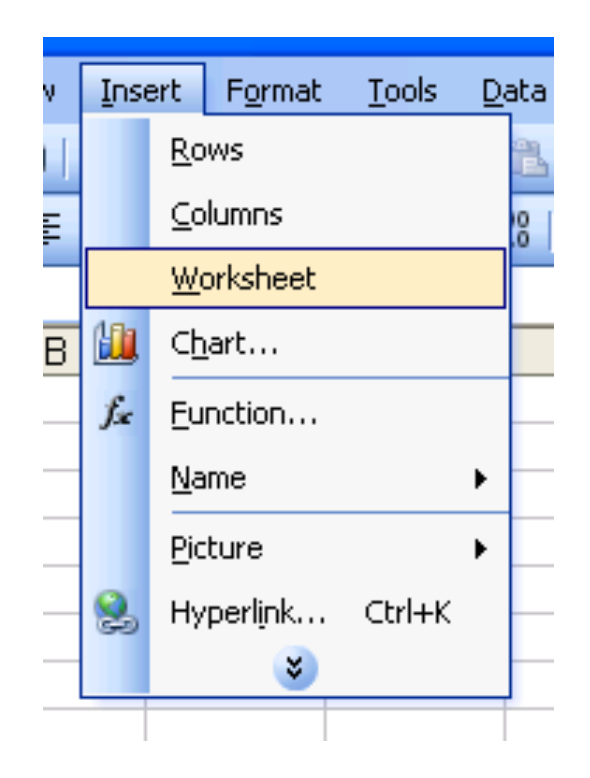

36
### **3. Thao tác với tệp tính và bảng tính**

### *x. Xoá sheet*

- B1: Chon sheet cần xoá.
- B2: lên menu **Edit\Delete Sheet**.

Chú ý: nếu sheet có dữ liệu, sẽ xuất hiện câu hỏi.

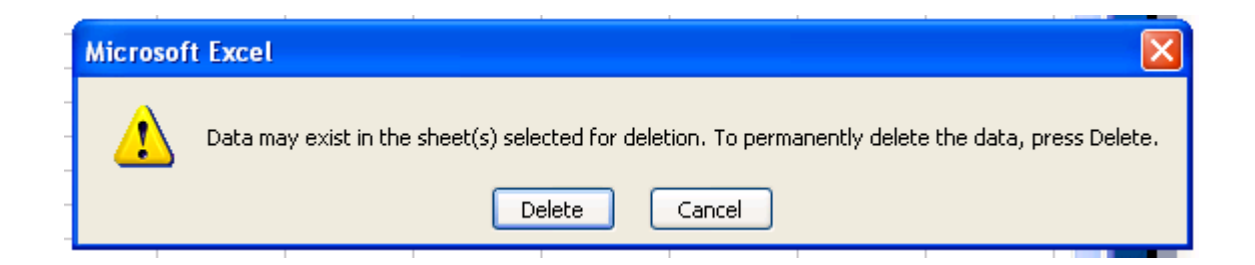

- Các nguyên tắc cơ bản với hàm:
	- $\circ$  Dạng thức tổng quát của hàm:
		- $=$  TênHàm(**danh sách các đối số**)
	- **TênHàm**: do Excel đặt, không phân biệt chữ HOA chữ thường.

### **O Danh sách các đối số:**

- Có thể là trị số, là địa chỉ ô, tên vùng, công thức, hàm.
- Các đối số phải được đặt trong ngoặc đơn

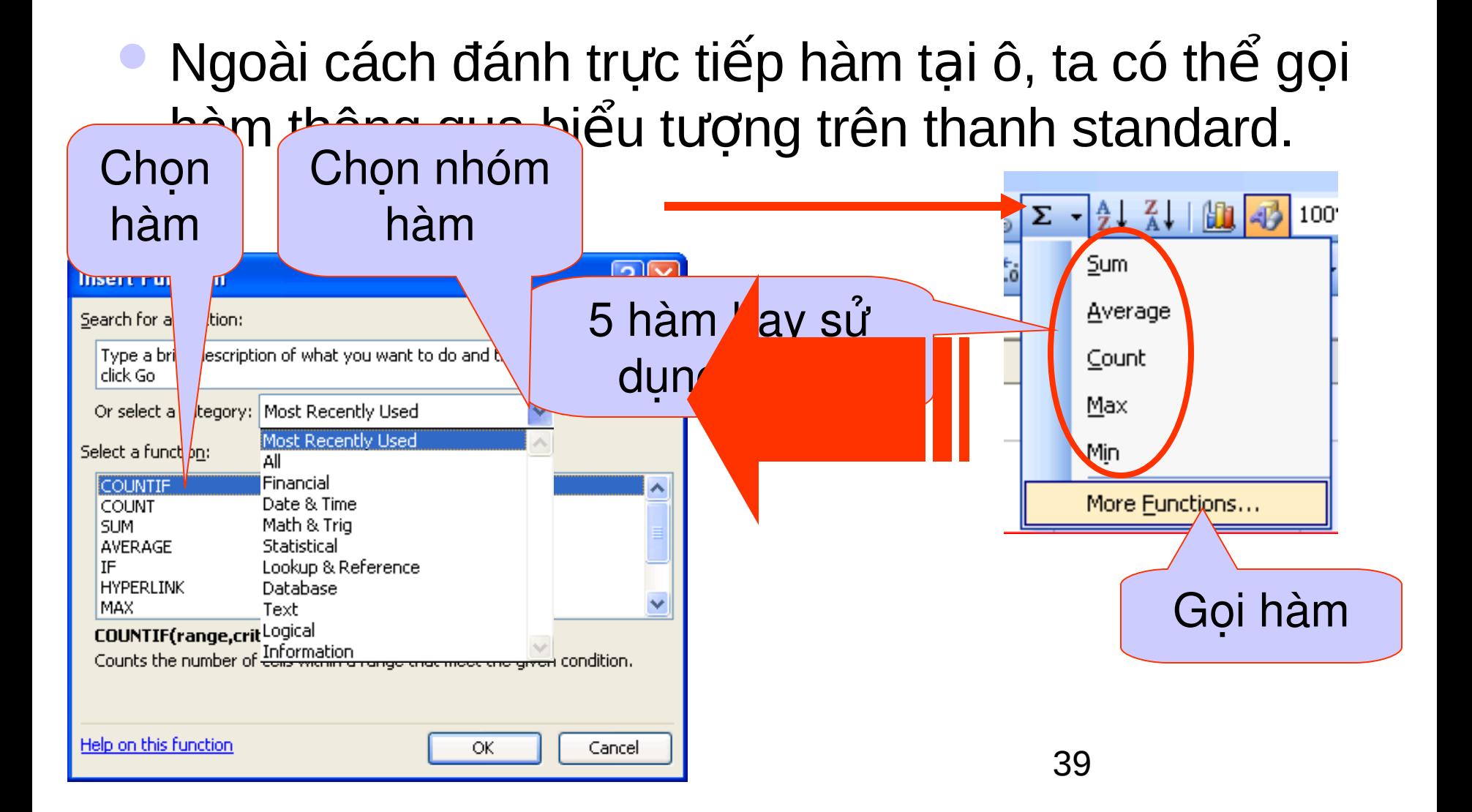

## **1. Hàm SUM**

- Tính tống các giá trị của danh sách đối số.
- Dang hàm: SUM(đs1, đs2, ..., đsN) hoặc SUM(địa chỉ khối ô)
- Ví dụ: Bài BÁO CÁO BÁN HÀNG

**2. Hàm AVERAGE**

*Tính trung bình c***ộ***ng các giá tr***ị** *c***ủ***a danh sách Đ***ố***i s***ố***.*

Dạng thức:

### **AVERAGE(Đ i ố số 1, đ i ố số 2, ..., đ i ố số n)**

**Đối số** có thể là giá trị, địa chỉ ô, vùng ô.

#### **3. Hàm MAX, MIN**

### *Cho giá trị cao nhất và thấp nhất trong danh sách đ i* **ố** *s***ố***.*

Dang thức:

# **MAX(Đ i ố số 1, đ i ố số 2, ..., đ i ố số n) MIN(Đ i ố số 1, đ i ố số 2, ..., đ i ố số n)**

**Đối số** có thể là giá tri, địa chỉ ô, vùng ô.

#### **4. Hàm RANK**

*Tìm thứ bậc của một giá trị trong m***ộ***t dãy giá tr***ị***.*

Dạng thức:

**RANK(Giá trị, vùng dãy giá trị, cách xếp thứ bậc) Giá trị**: giá trị hoặc địa chỉ ô. **Vùng dãy giá trị:** Vùng ô. **Cách xếp thứ bậc:** Tăng hoặc giảm dần. Có hai giá trị **0:** Sắp xếp theo trật tự giảm dần.

**1:** Sắp xếp theo trật tự tăng dần.

#### 5. Hàm AND

Giá trị là:

- TRUE nếu tất cả các tham số là TRUE.
- FALSE nếu một trong các tham số là FALSE Dạng thức:

### AND(logical1, logical2, ..., logical30)

Logical biểu diễn một điều kiện, các điều kiện này có thể lượng giá TRUE hay FALSE.

### **6. Hàm OR**

**Giá trị là:**

- TRUE nếu một tham số lượng giá là TRUE.
- FALSE nếu tất cả các tham số có giá trị là FALSE. Dạng thức:

### **OR(logical1, logical2, ..., logical30)**

Logical biểu diễn một điều kiện, các điều kiện này có thể lượng giá TRUE hay FALSE.

#### 7. Hàm NOT

### Đối ngược lương giá của tham số.

Dạng thức:

#### **NOT(logical)**

Logical là một biểu thức có thể đánh giá TRUE hay FALSE.

#### **8. Hàm IF**

*N***ế***u bi***ể***u th***ứ***c đi***ề***u ki***ệ***n đúng thì hàm nh***ậ***n giá tr***ị** *khi đúng, ng***ượ***c l***ạ***i s***ẽ** *nh***ậ***n giá tr***ị** *khi sai.* Dang thức:

### **IF(Biểu thức điều kiện, giá trị khi đúng, giá trị khi sai)**

Biểu thức điều kiện là biểu thức logic bất kỳ, nhận giá trị TRUE hay FALSE.

#### 9. Hàm COUNTIF

• Đếm số lượng các ô trong miền đếm thoả mãn điều kiên

· Dạng thức:

countif(Miền đếm, điều kiện)

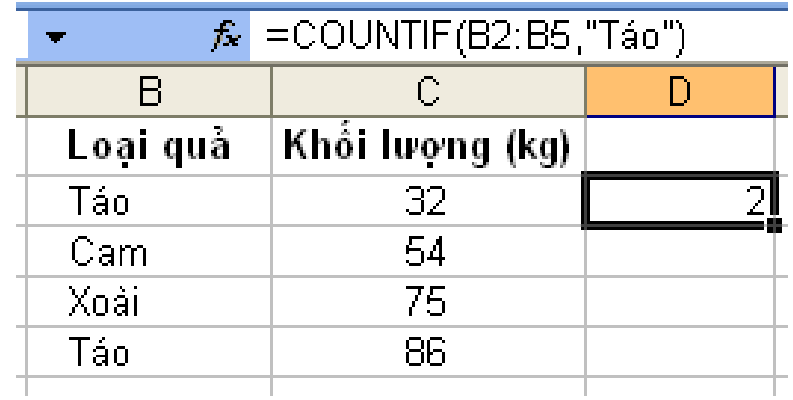

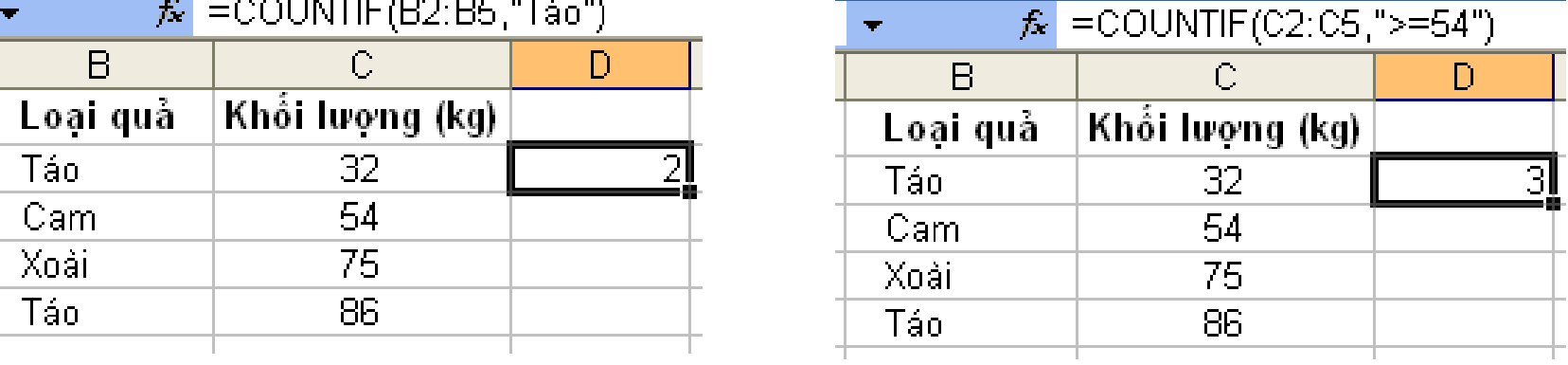

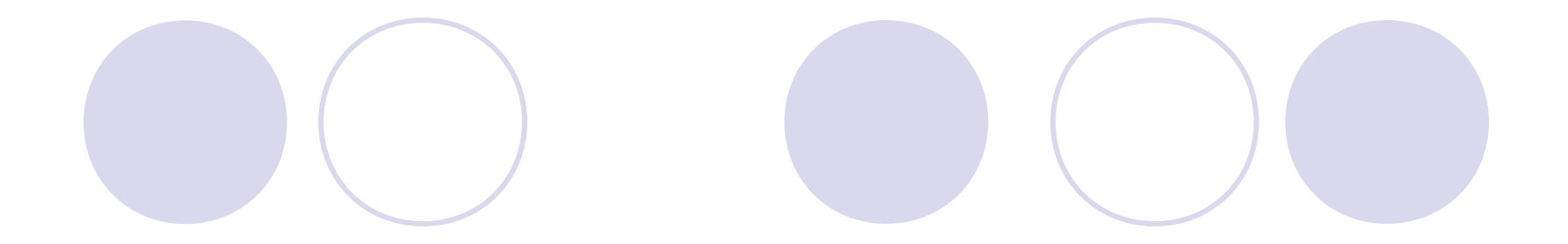

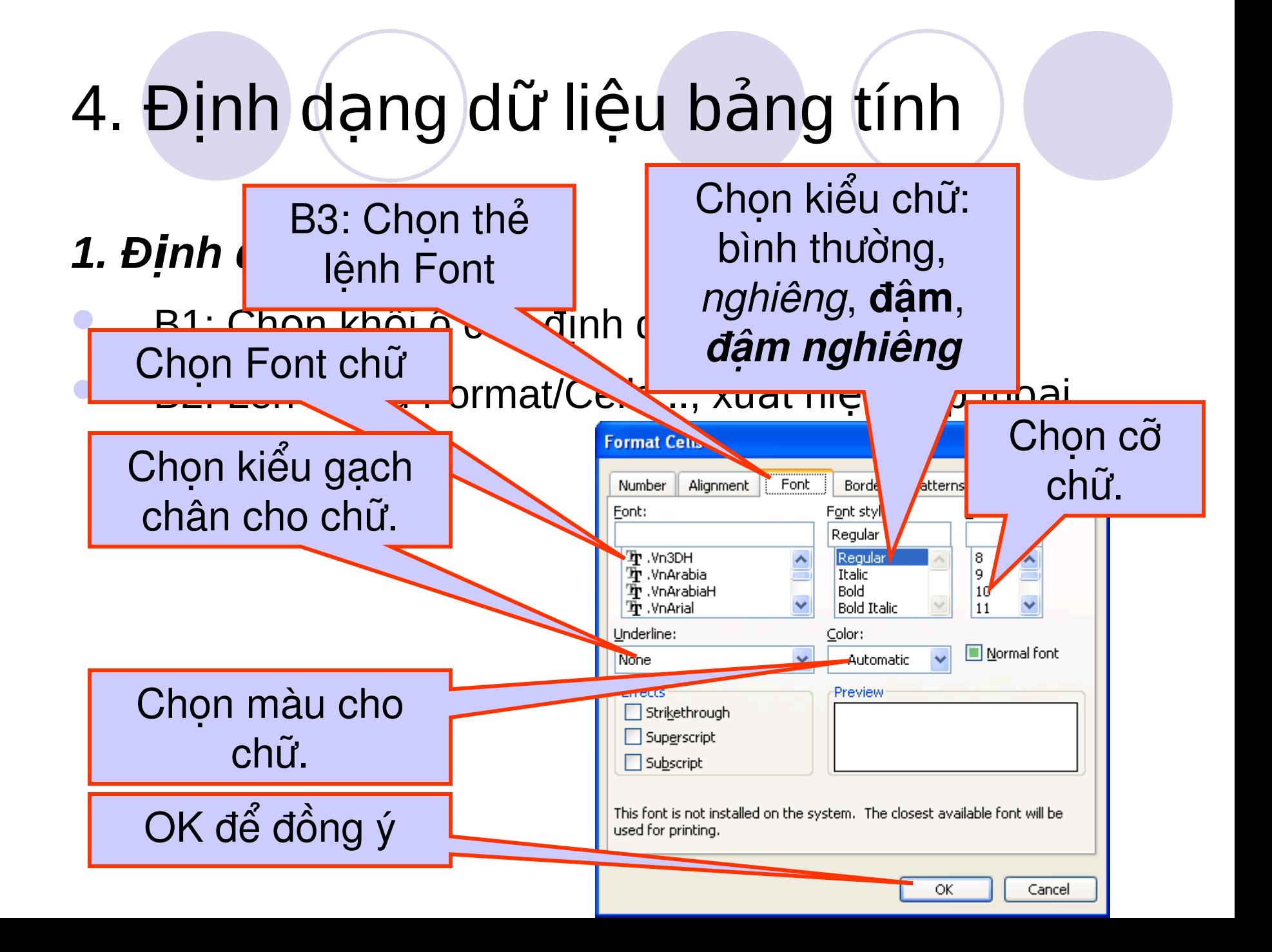

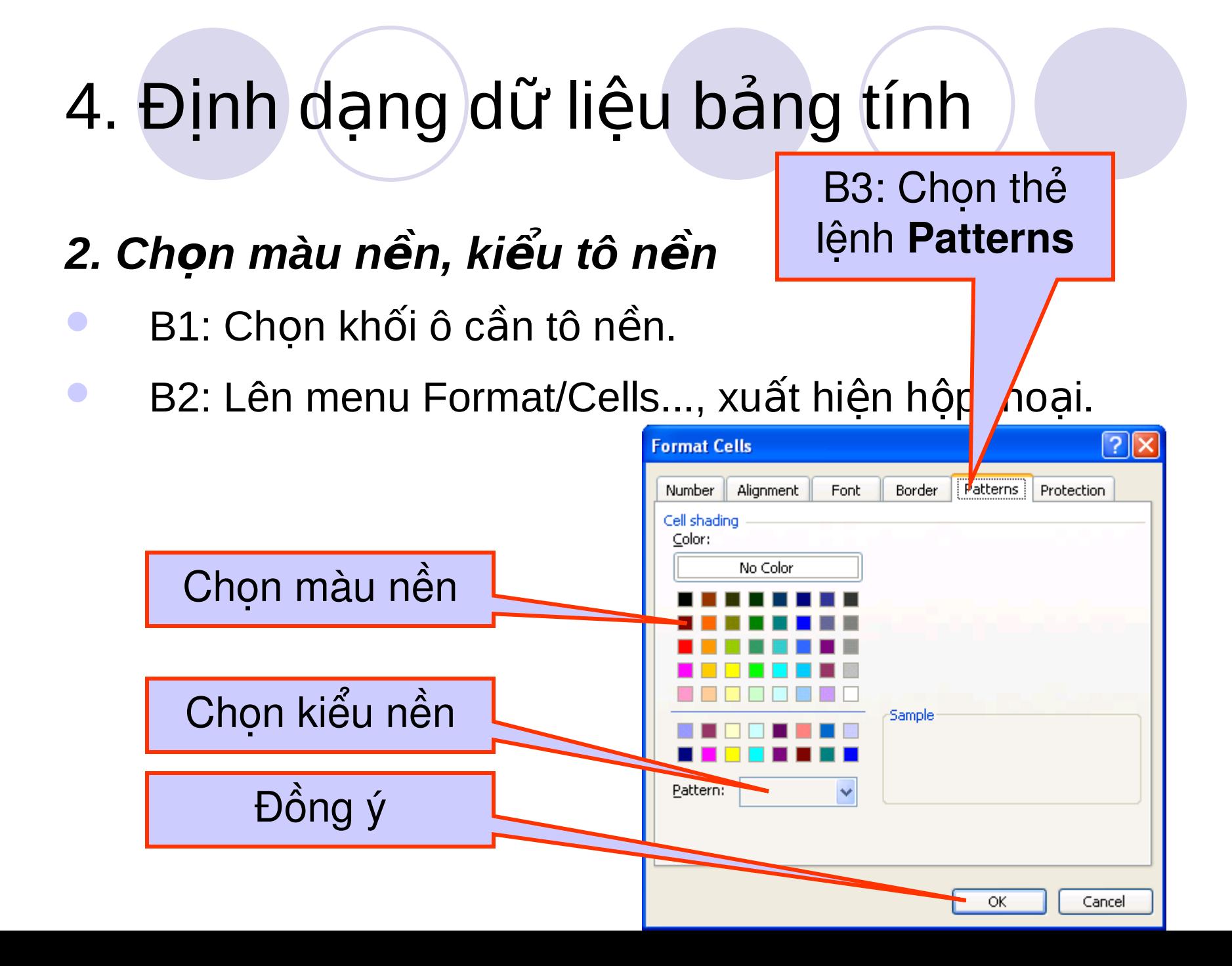

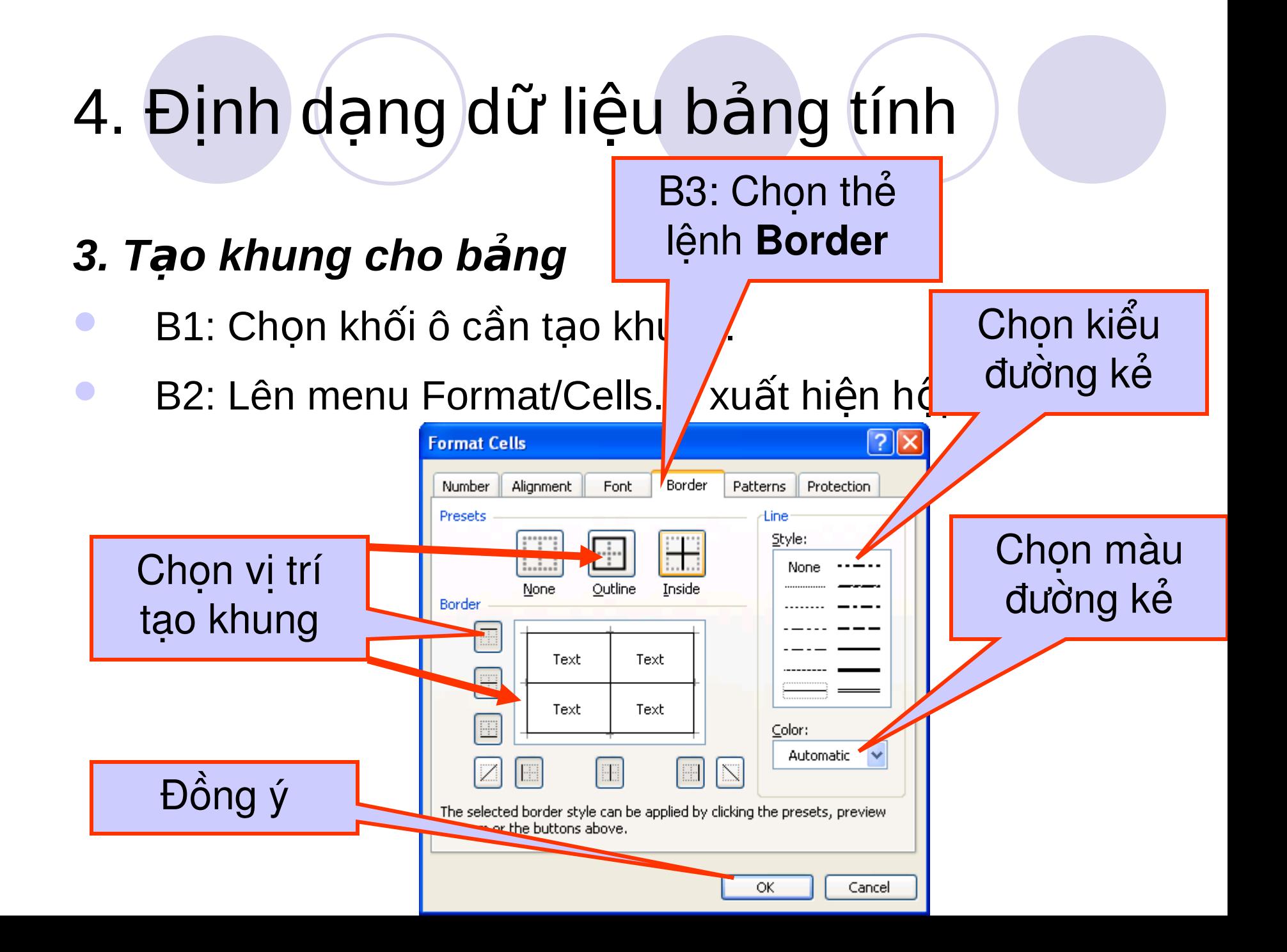

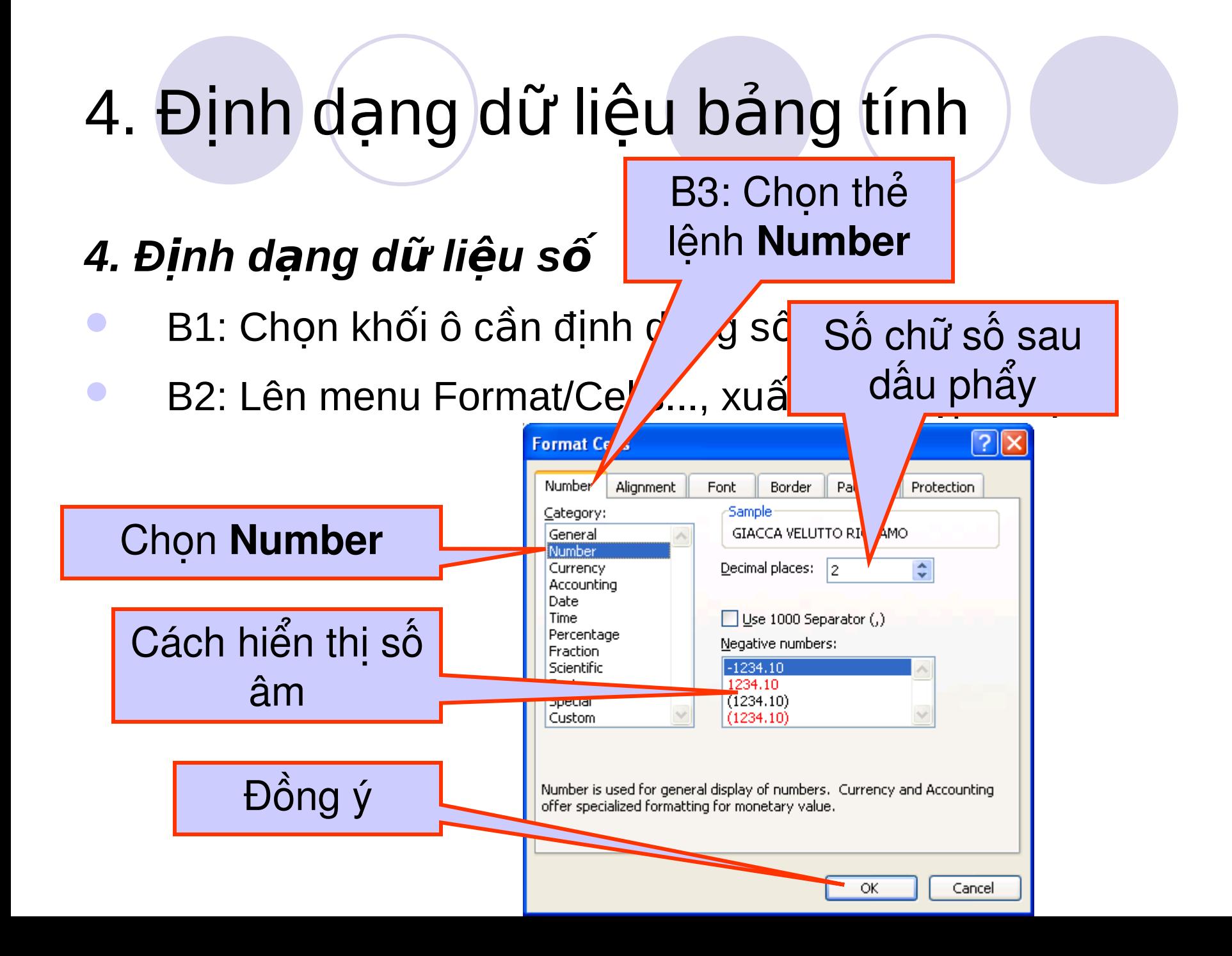

- 4. Định dạng dữ liệu số
- Ta có thể định dạng số nhờ các nút trên thanh công cu Formatting.

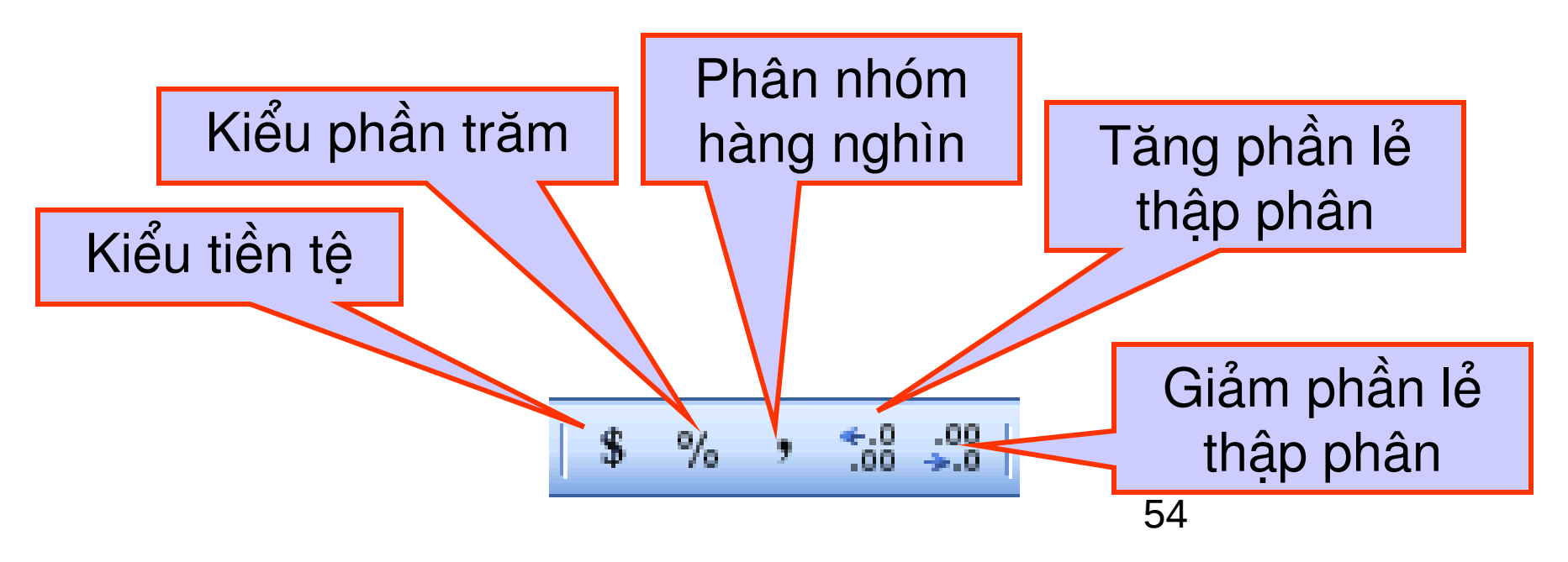

- 5. Thay đổi cách hiển thị một số dữ liệu khác.
- Vẫn thẻ lệnh Number, chúng ta có thể thay đổi các kiểu dữ liêu khác:
	- General: mặc định dữ liệu hiển thị như đã nhập.
	- Date: định dạng dữ liệu kiểu ngày.
	- **Time:** định dạng dữ liệu kiểu thời gian.
	- **Text:** định dạng dữ liệu kiểu chuỗi.
	- **Custom:** định dạng dữ liệu kiểu tuỳ ý.

### 6. Dùng biểu tương trên thanh đinh dang để đinh vi trí dữ liêu, đinh dang dữ liêu.

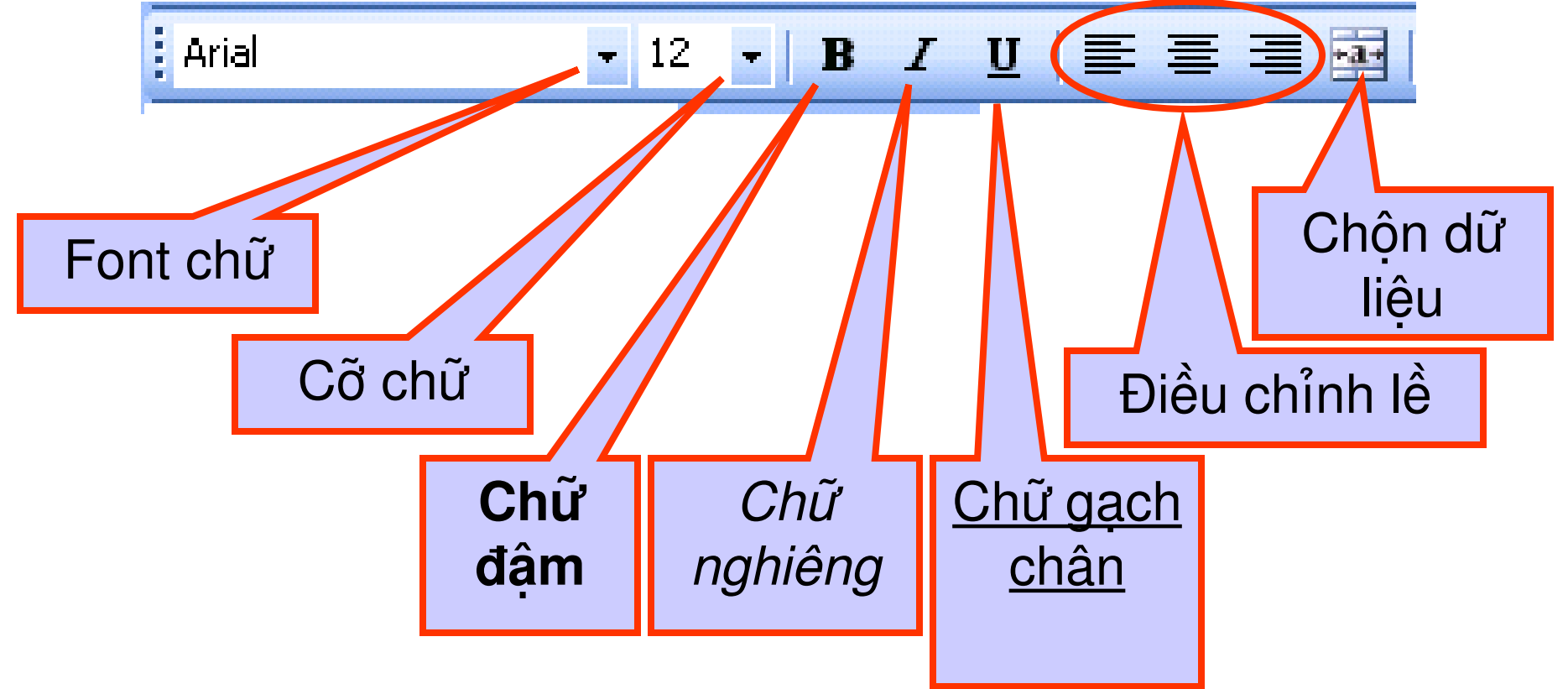

## 7. Thay đối độ rộng hẹp của cột.

- **B1:** Đưa con trổ chuột đến đường ngăn cách giữa 2 tiêu đề côt.
- **B2:** Kích và rê chuột sang trái (làm hẹp) hoặc sang phải (làm rông) cho đến khi vừa ý.

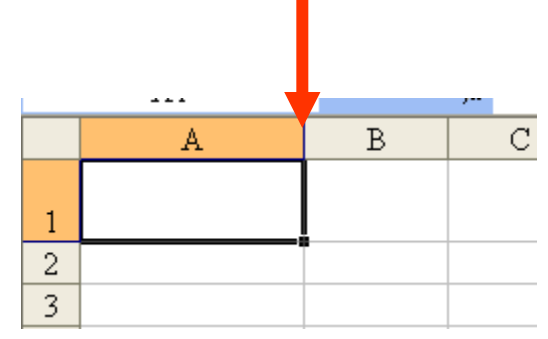

Nếu muốn thay đổi độ rộng của nhiều cột, ta phải chọn những cột cần thay đổi, sau đó làm như bước 1 và 2.

## 8. Thay đổi độ cao của hàng.

- **B1:** Đưa con trổ chuột đến đường ngăn cách giữa 2 tiêu đề dòng.
- **B2:** Kích và rê chuột lên trên (làm hẹp) hoặc xuống dưới (làm cao) cho đến khi vừa ý.

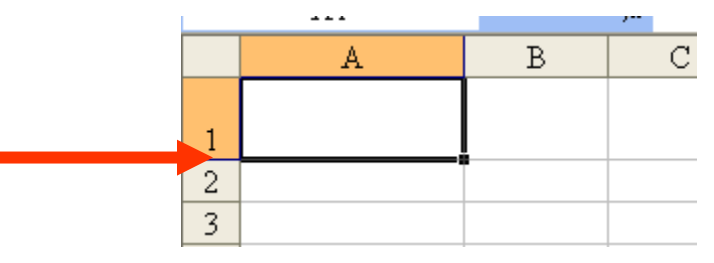

Nếu muốn thay đổi độ cao của nhiều hàng, ta phải chọn những hàng cần thay đổi, sau đó làm như bước 1 và 2.

### 9. Chèn thêm côt.

- Thêm một trắng vào sau cột B.

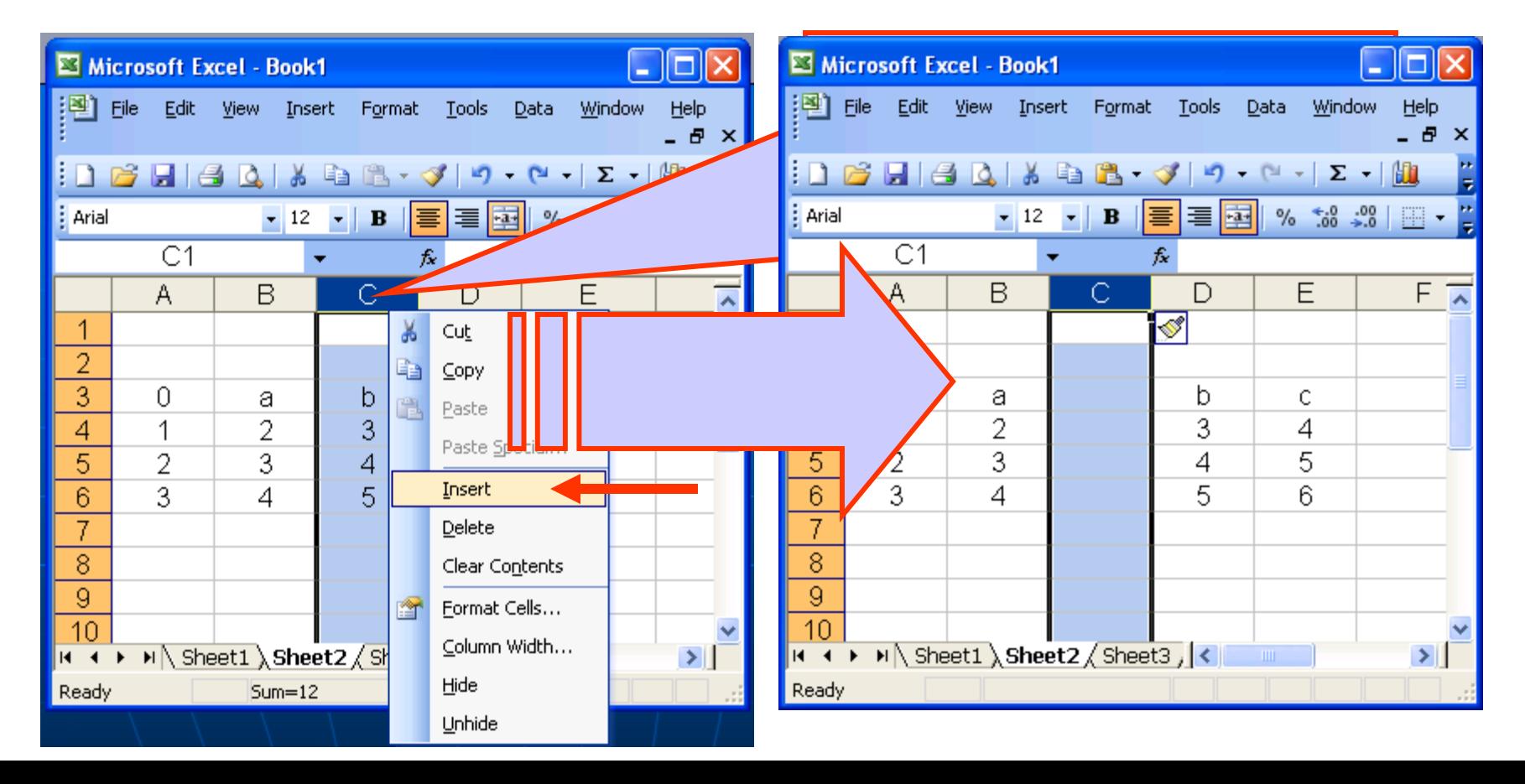

## 9. Chèn thêm côt.

**Chú ý:** để thêm bao nhiêu côt trắng thì ta bôi đen bấy nhiêu cột về phía sau cột ta muốn thêm.

## *10. Chèn thêm dòng*

#### Thêm dòng trắng vào dưới 1 dòng.

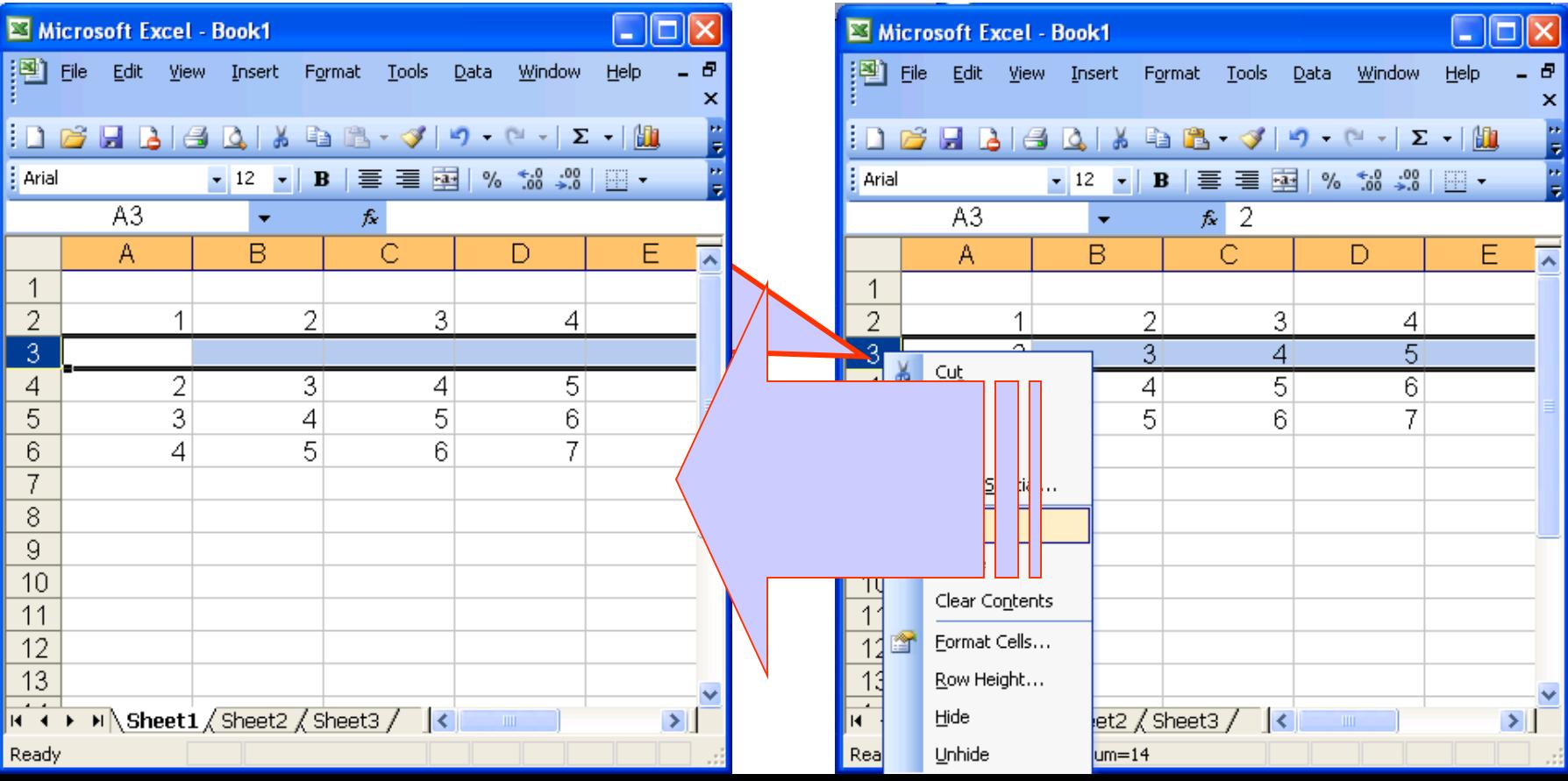

## *11. Chèn thêm dòng*

Chú ý: để thêm bao nhiêu hàng trắng thì ta bôi đen bấy nhiêu hàng về phía dưới hàng ta muốn thêm.

## *12. Xoá một dòng (cột)*

- Kích chuột phải tại dòng (cột) muốn xoá, xuất hiên menu.
- Kích chuột tại dòng Delete.

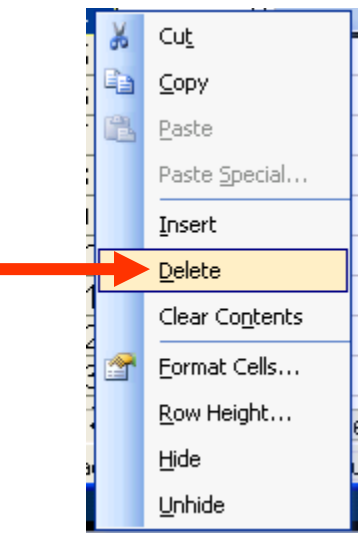

# 13. Làm ẩn cột (dòng)

- Kích chuột phải tại cột (dòng) cần làm ẩn, xuất hiên menu.
- Chon dòng Hide.

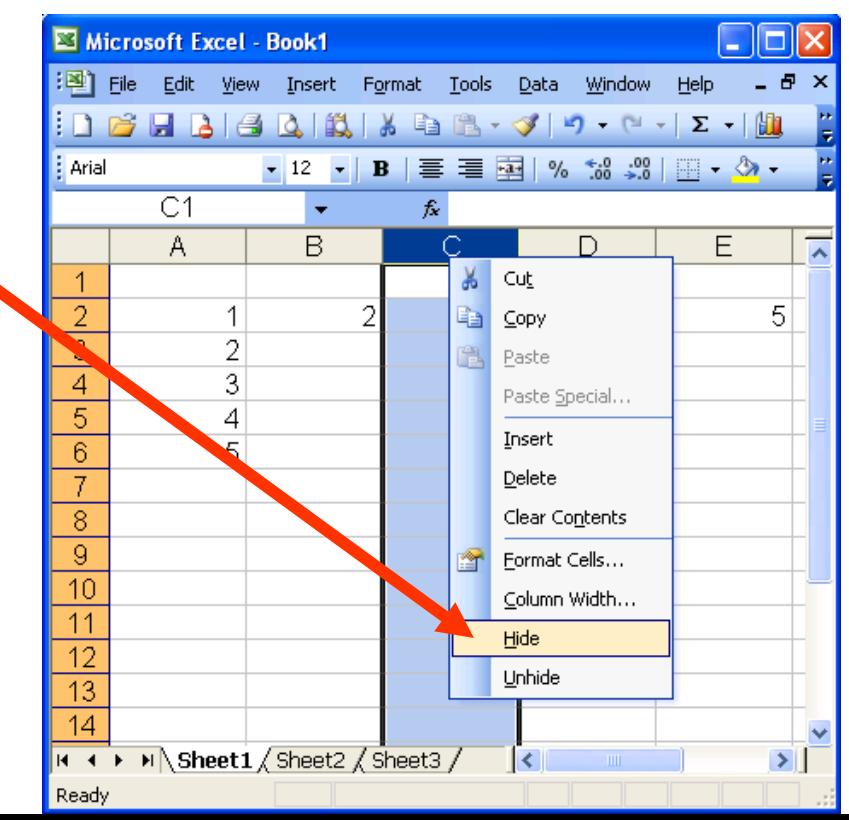

## 14. Hiển thị cột (dòng) đã ấn

- Chọn hai cột (dòng) chứa cột (dòng) ẩn.
- Kích chuột phải tại cột (dòng) vừa chọn, xuất hiên menu.
- Chọn dòng Unhide.

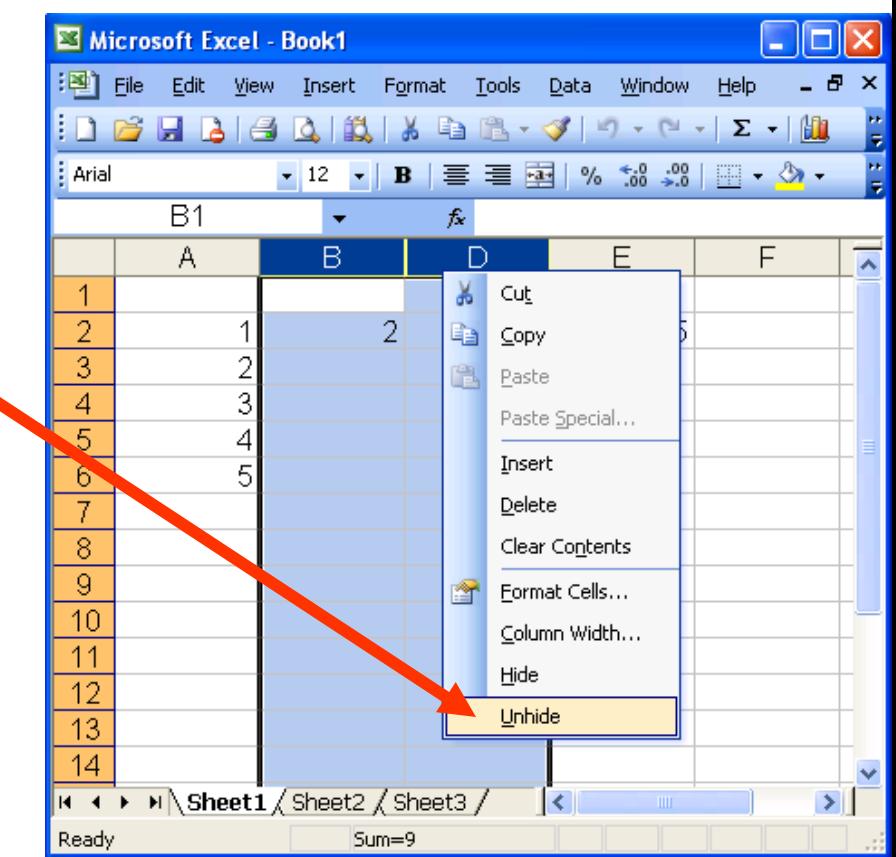

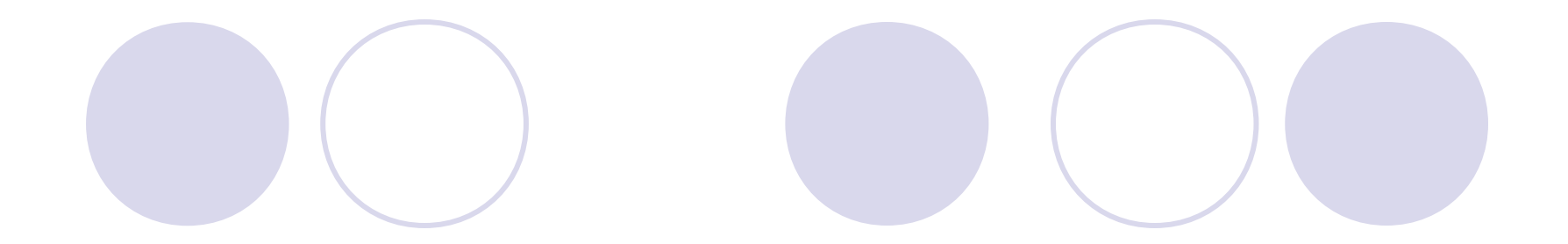

# 5. Đồ thị

# 5. Đồ thỉ

- Chọn miền dữ liệu vẽ đồ thị, *chú ý chọn cả 1* tiêu đề hàng và 1 tiêu đề cột đối với các đồ thi kiểu Column, Line và Pie.
- Bấm nút Chart Wizard **the** trên Toolbar hoặc vào menu Insert/Chart...  $\rightarrow$  Hộp thoại Chart Wizard hiện ra giúp tao đồ thi qua 4 bước:
	- 1. Đinh kiểu đồ thi
	- 2. Đinh dữ liêu
	- 3. Các lựa chọn: tiêu đề, các trục, chú giải ...
	- 4. Chon nơi hiện đồ thị

## Bước 1: Đinh kiểu đồ thi

- Chọn kiểu đồ thị có sẵn:
- + Column: cột dọc
- + Line: đường so sánh
- + Pie: bánh tròn
- + XY: đường tương quan

Chon một dạng của kiểu đã chọn

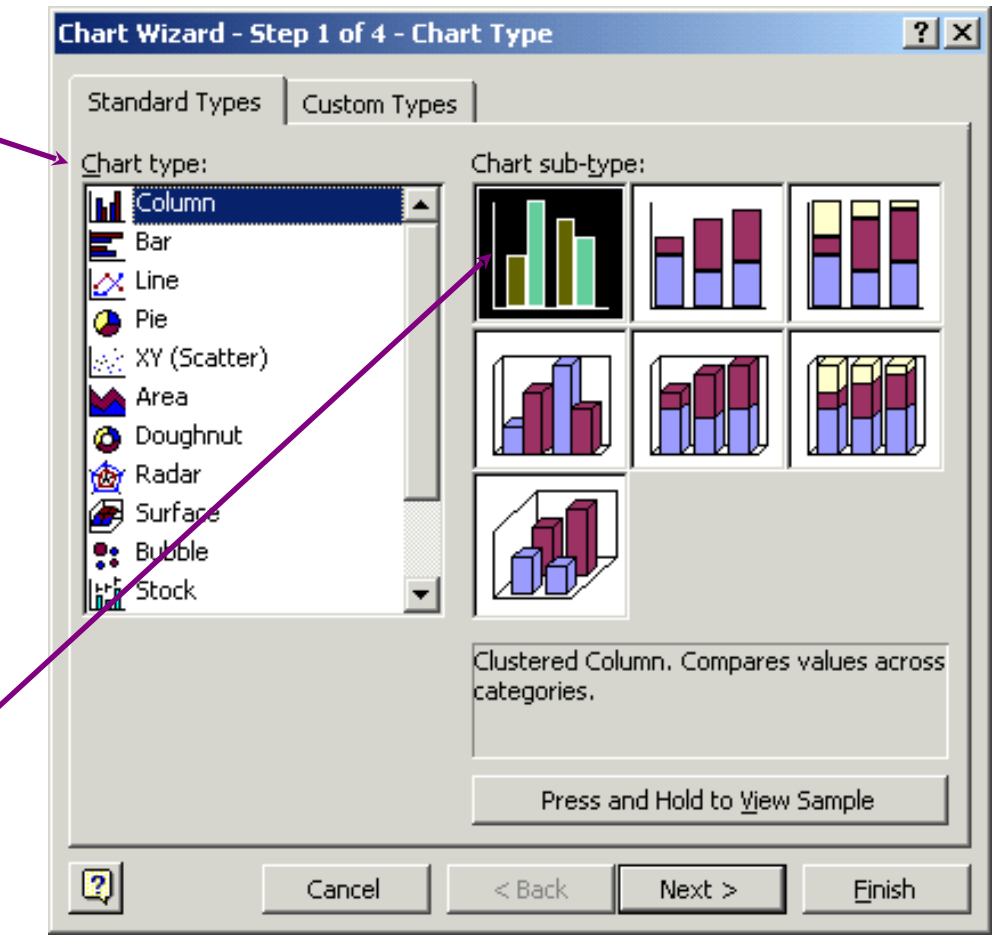

## Bước 2: Định dữ liệu

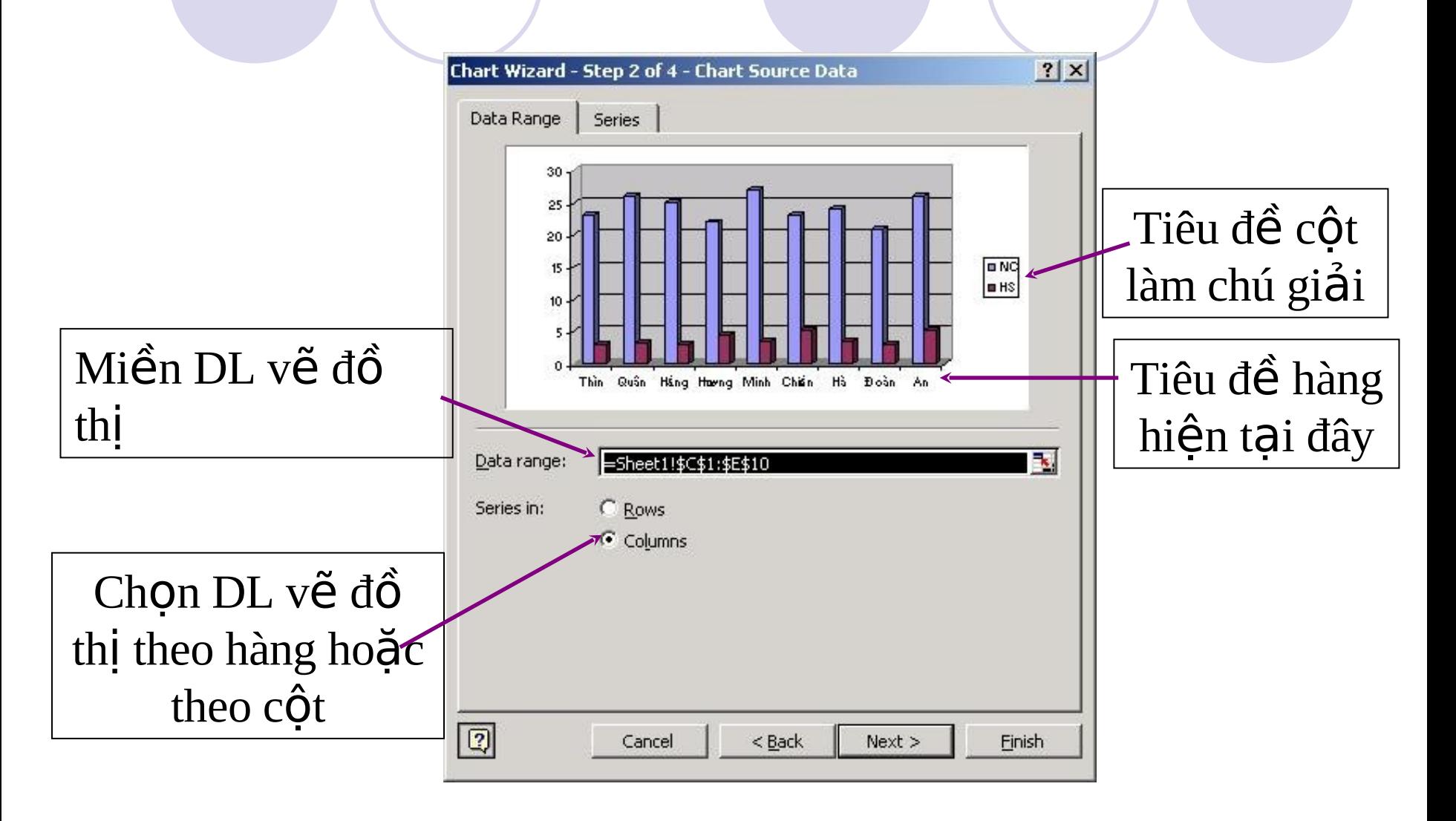

### Bước 3: Các lựa chọn - Tab Titles Tiêu đề đồ thi và tiêu đề các trục

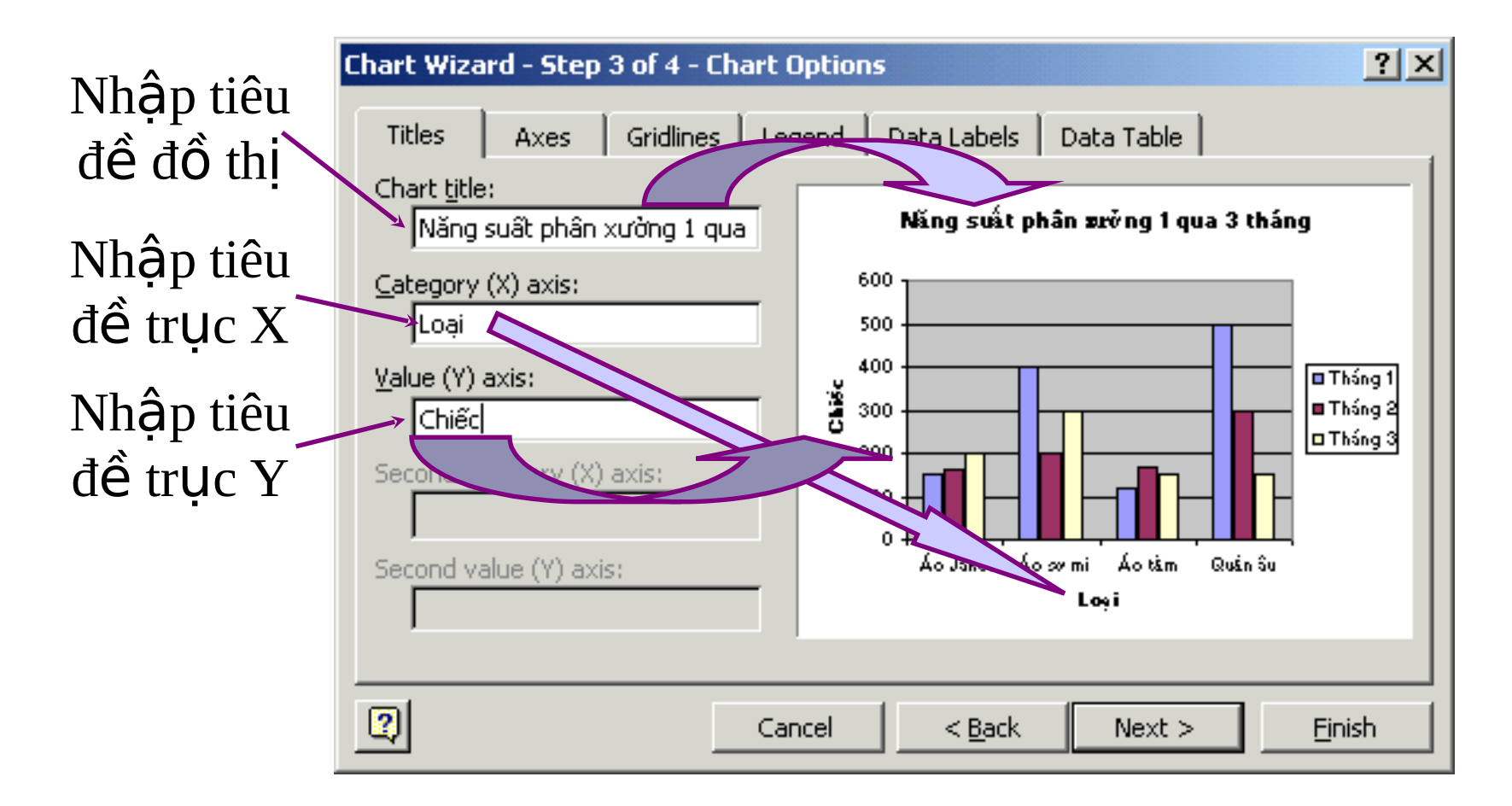

### Bước 3: Các lựa chọn - Tab Legend Chú giải

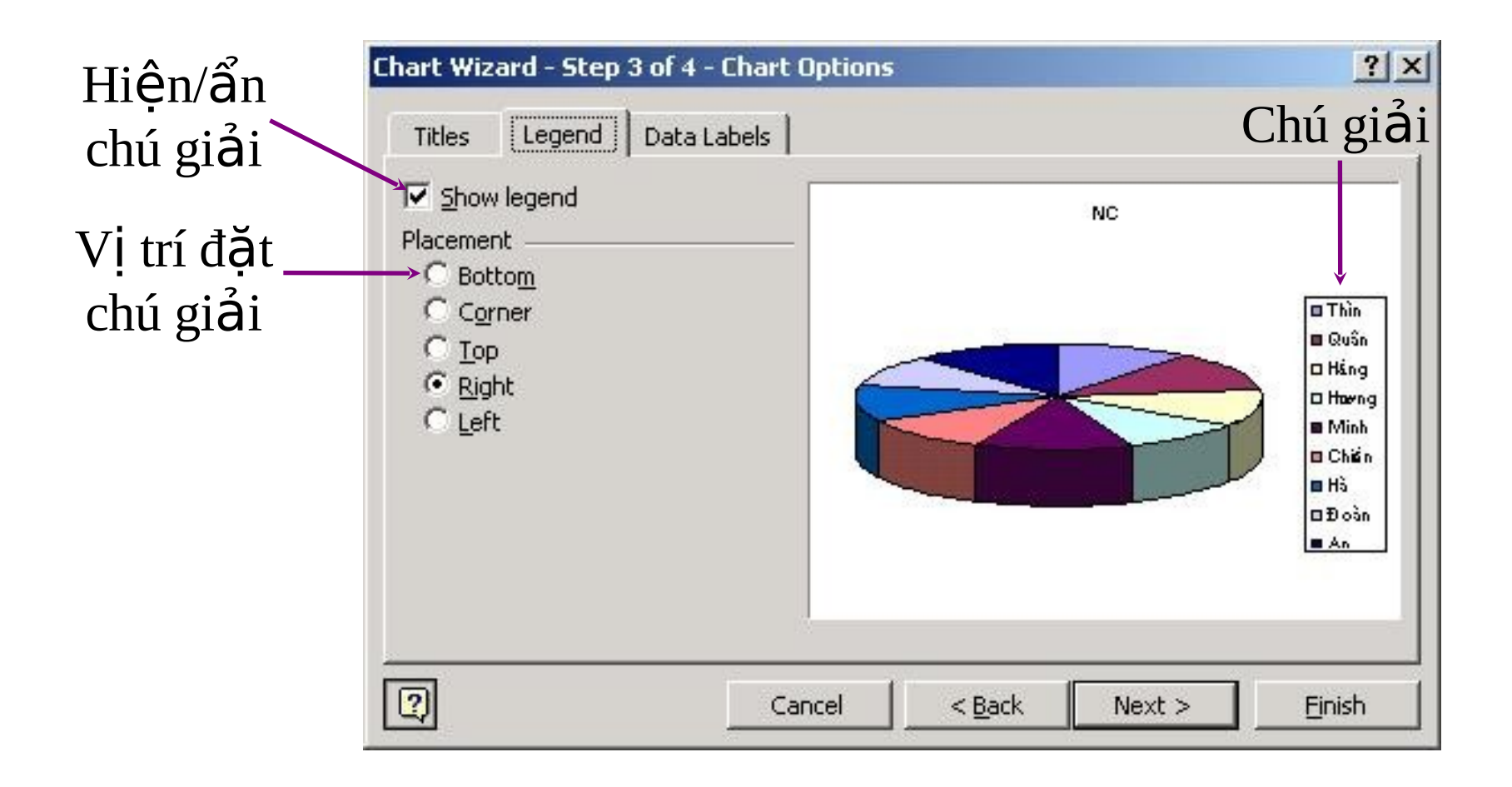

### Bước 3: Các lựa chọn - Tab Data Labels Nhãn dữ liệu

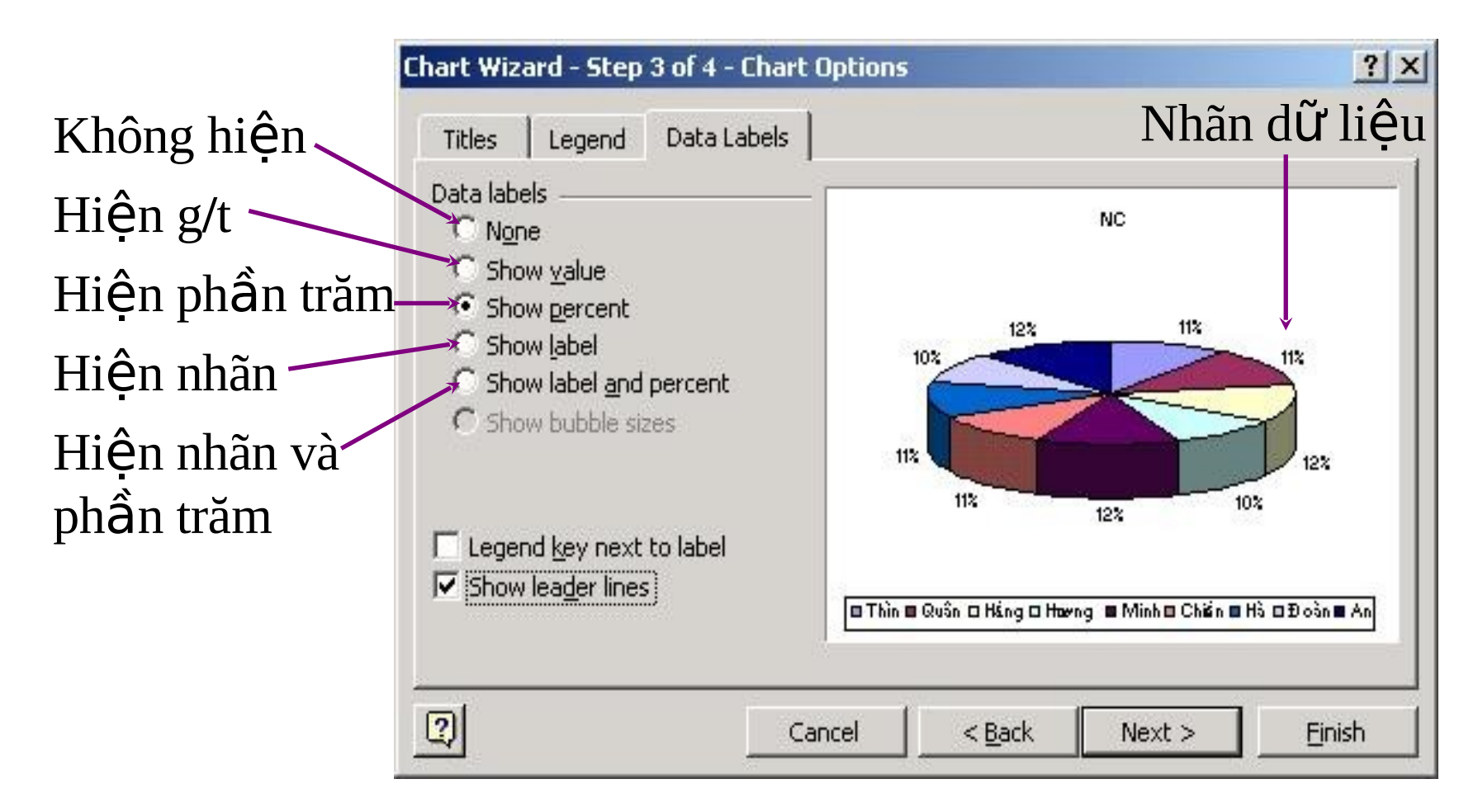
### Bước 4: Định nơi đặt đồ thị

#### Đồ thị hiện trên 1 sheet mới

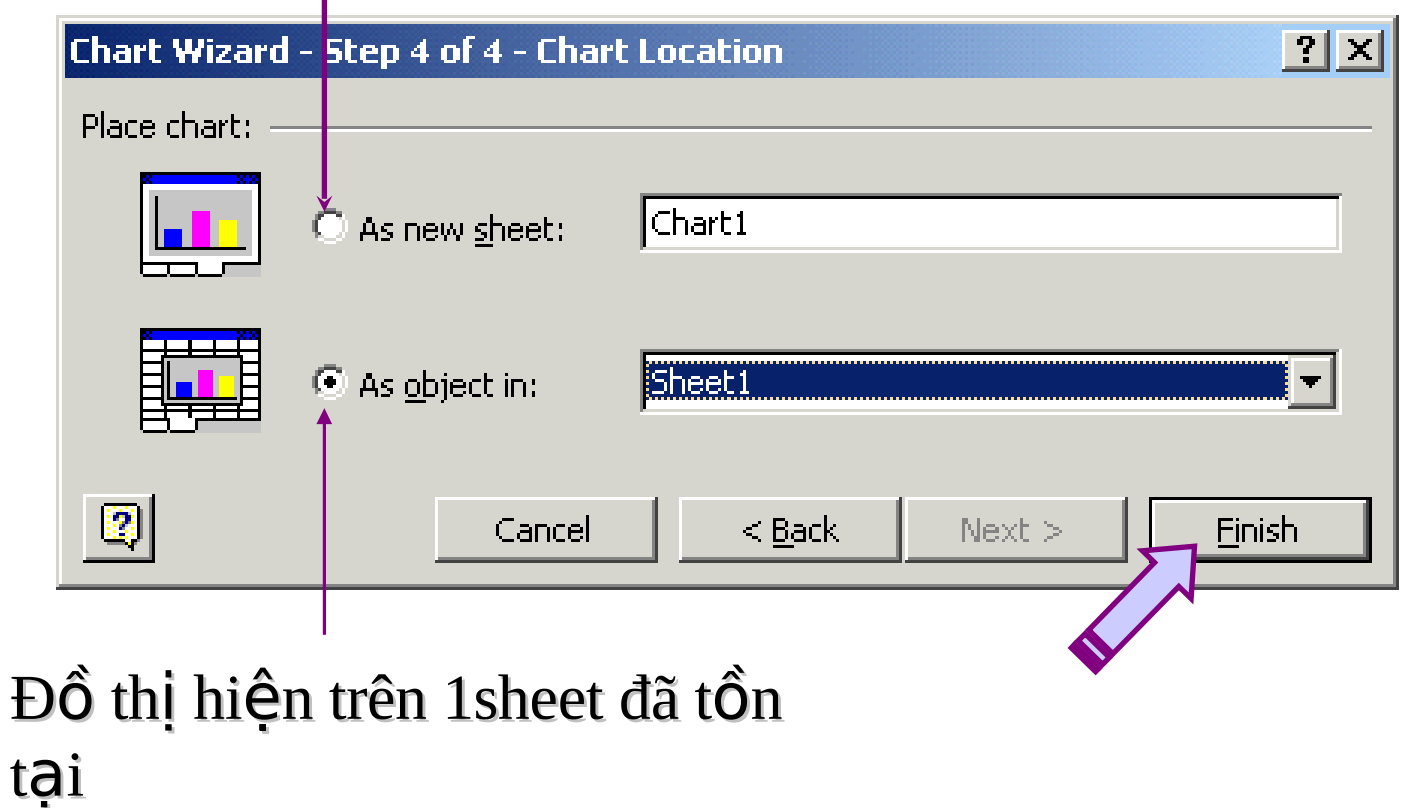

73

# Khi đồ thị đã được tạo, có thể:

- 1. Chuyển đồ thị tới vị trí mới.
- 2. Thay đổi kích thước đồ thi
- $3.$  Thay đổi các thuộc tính của đồ thi (tiêu đề, chú giái, ...).
- 4. Thay đổi các thuộc tính của các thành phần đồ thị (font chữ, tỷ lệ các trục, màu sắc nền,...) bằng cách nháy chuột phải vào thành phần đó và chon Format ...

### Thay đổi thuộc tính trục đồ thị \* Thay đổi tỷ lệ trên trục

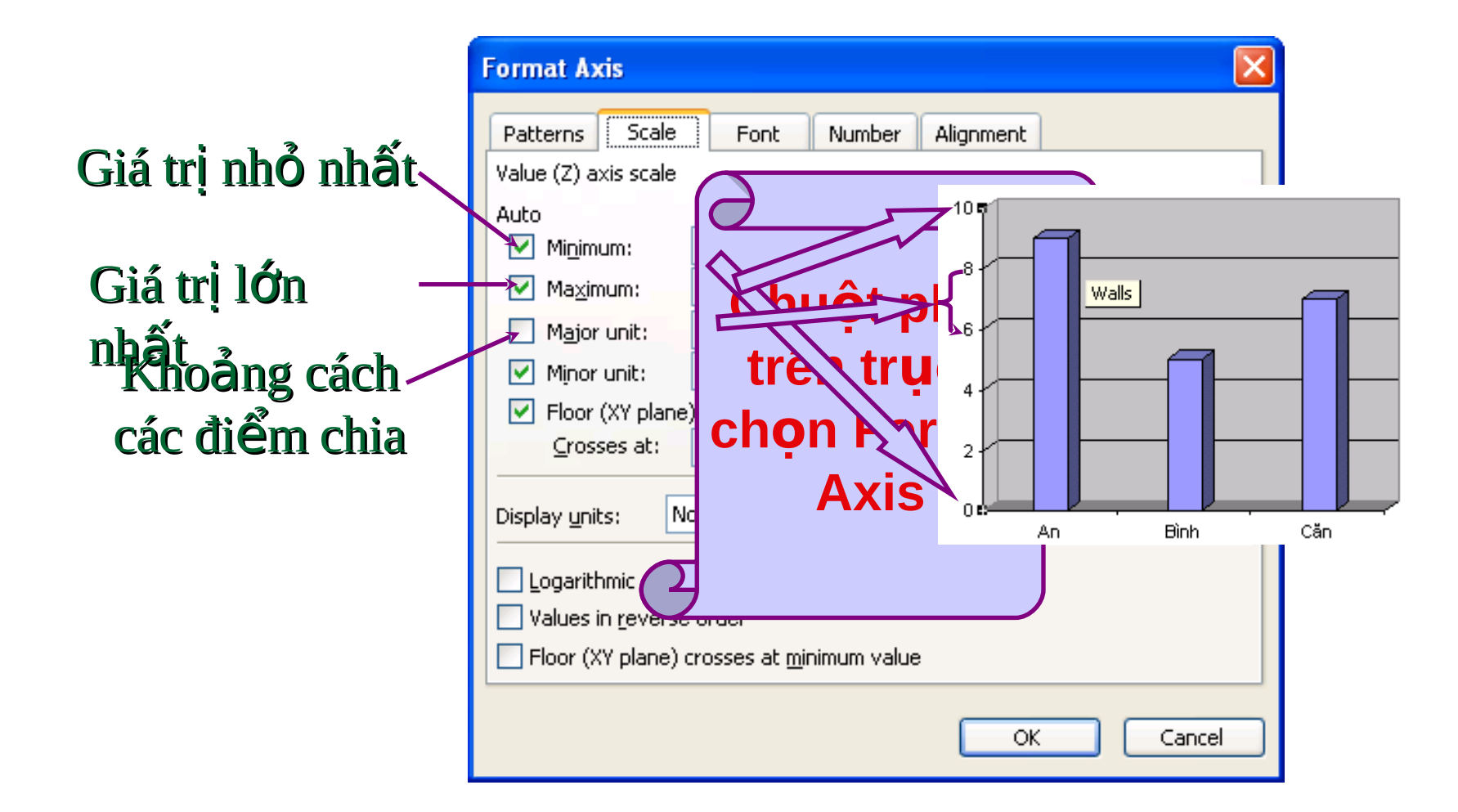

## Thay đối thuộc tính trục đô thị \* Thay đổi vị trí hiển thị dữ liệu

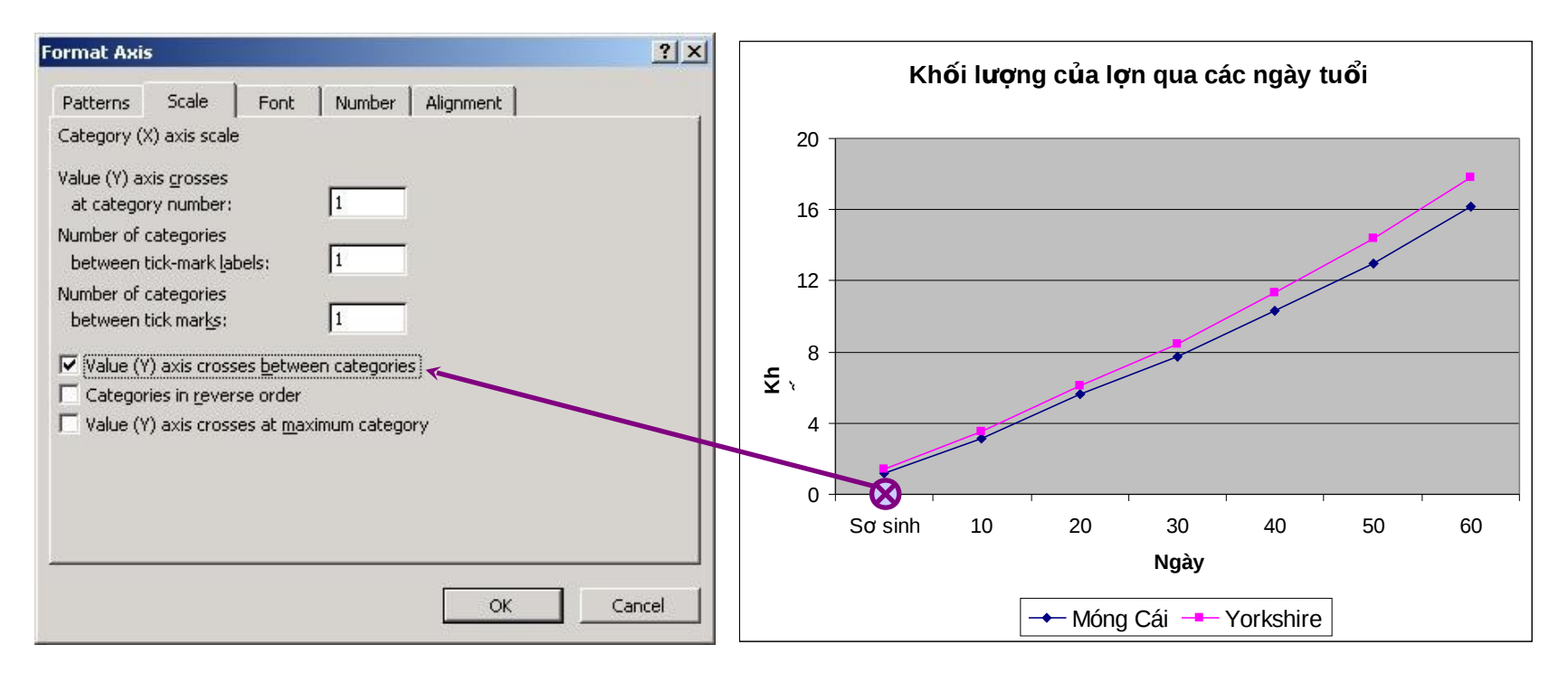

Đối với đồ thị dạng Line, nhiều khi đồ thị vẽ xong như trên nhưng vẫn chưa chính xác vì các mốc thời gian không nằm đúng điểm chia trên trục X, do lựa chọn mặc định của Excel.

## Thay đối thuộc tính truc đồ thi \* Thay đổi vị trí hiển thị dữ liệu

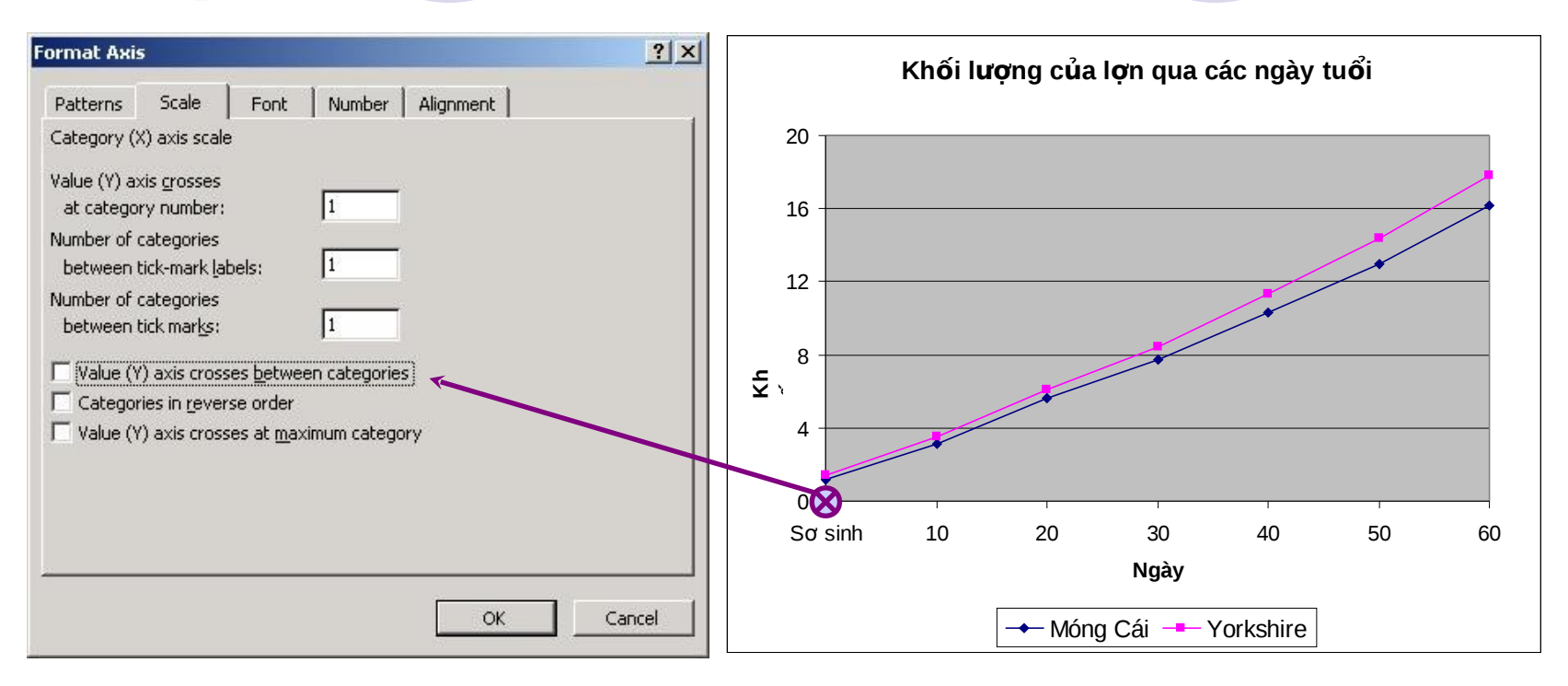

Để sửa đổi chỉ cần bỏ lựa chọn mặc định của Excel như hình trên là được. Tuy đơn giản nhưng cần nhớ vì hầu như 100% SV làm báo cáo TN mắc phải lỗi này mà không biết sửa.

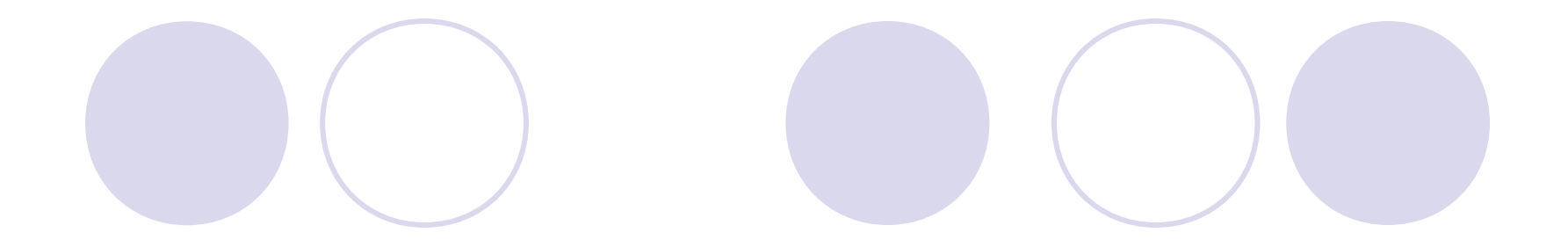

**• VLOOKUP(tri\_tra\_cứu,bảng\_tra\_cứu,**  $c$ ột\_lấy\_dữ\_liệu, [True/False]) tra cứu g/t với các g/t trong cột đầu tiên của bảng và hiển thi dữ liệu tương ứng trong bảng tra cứu nằm trên cột ở đối số 3.

VD: *= VLOOKUP(E3, \$E\$12:\$F\$16, 2, True)*

- Nếu g/t tra cứu nhỏ hơn g/t nhỏ nhất trong cột đầu tiên của bảng thì trả về lỗi #N/A.

### - *Nếu đối số thứ 4 bằng True* (hoặc 1):

+ Các g/t trong cột đầu tiên của bảng phải được sắp xếp tăng dần.

+ Nếu g/t tra cứu không có trong cột đầu tiên của bảng thì hàm sẽ *tra cứu g/t trong bảng* <sup>≤</sup> *g/t tra c u*ứ .

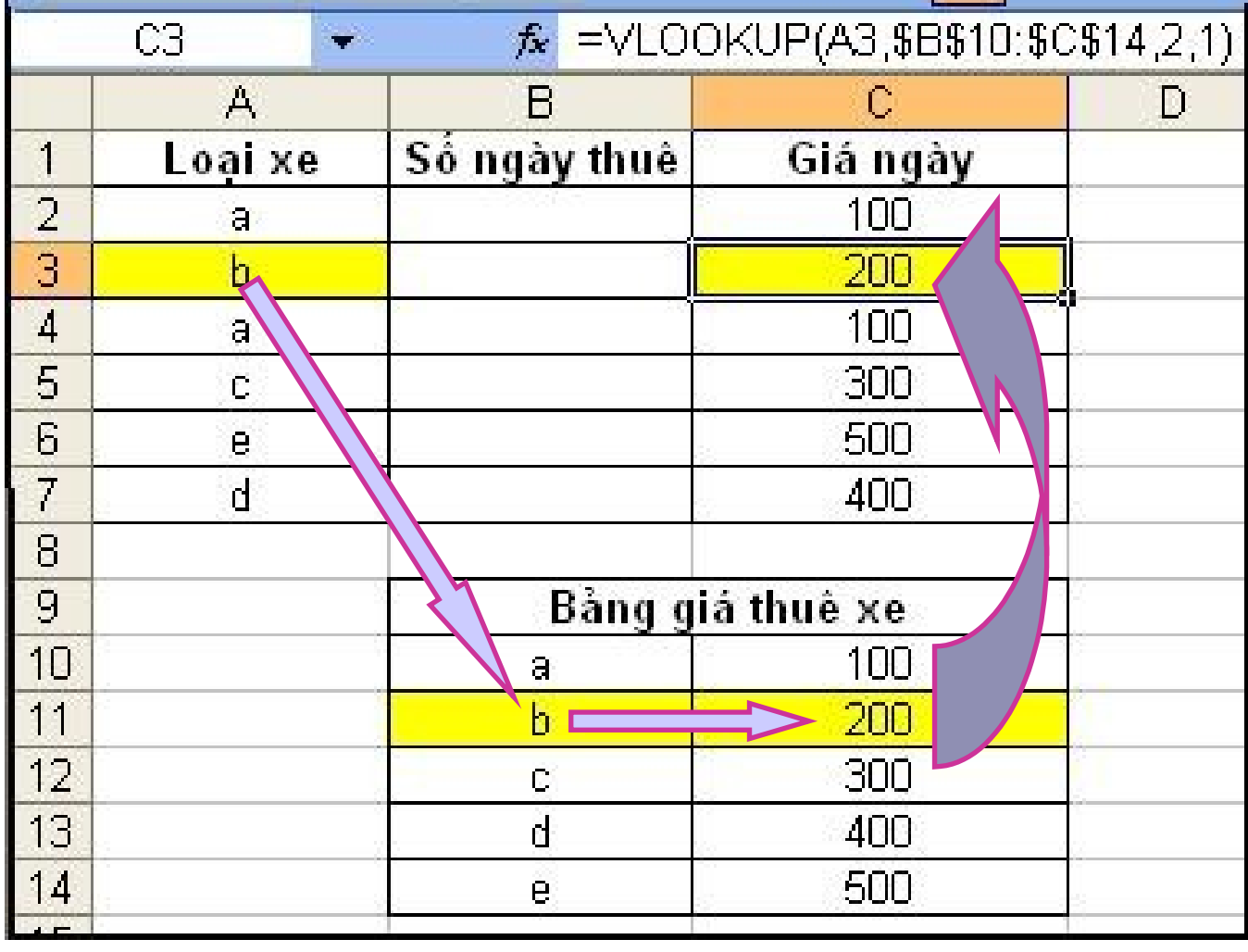

HLOOKUP(g/t,bảng\_g/t,hàng\_lấy\_d.liệu, [1/0]) hàm tra cứu theo hàng, tương tự hàm VLOOKUP.

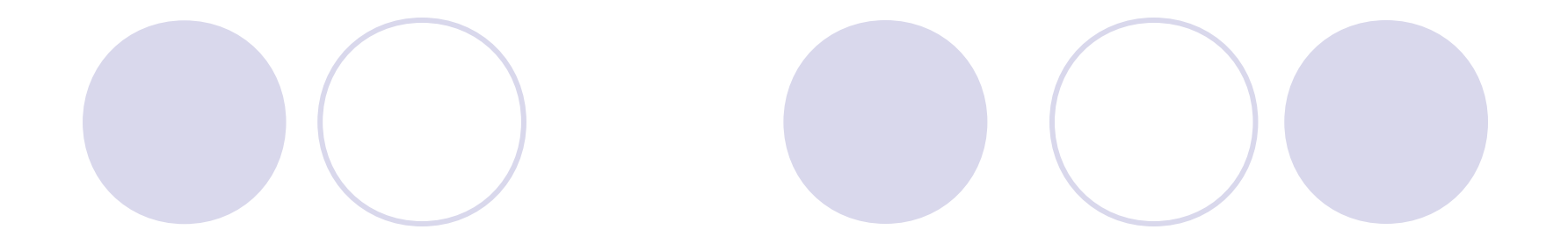

### **1. Khái niệm**

- CSDL gồm các trường (field) và bản ghi (record).
- Trường là một cột CSDL, mỗi trường biểu thị một thuộc tính của đối tương và có kiểu dữ liêu nhất đinh.
- Bản ghi là một hàng dữ liêu.
- Dòng đầu của miền CSDL chứa các tên trường, các dòng tiếp sau là các bản ghi.

# 2. Xắp sếp dữ liệu

Các bước để xắp sếp dữ liệu:

- **B1:** Chon vùng dữ liêu cần xắp sếp.
- **B2:** Lên menu Data\sort..., xuất hiên hôp thoai

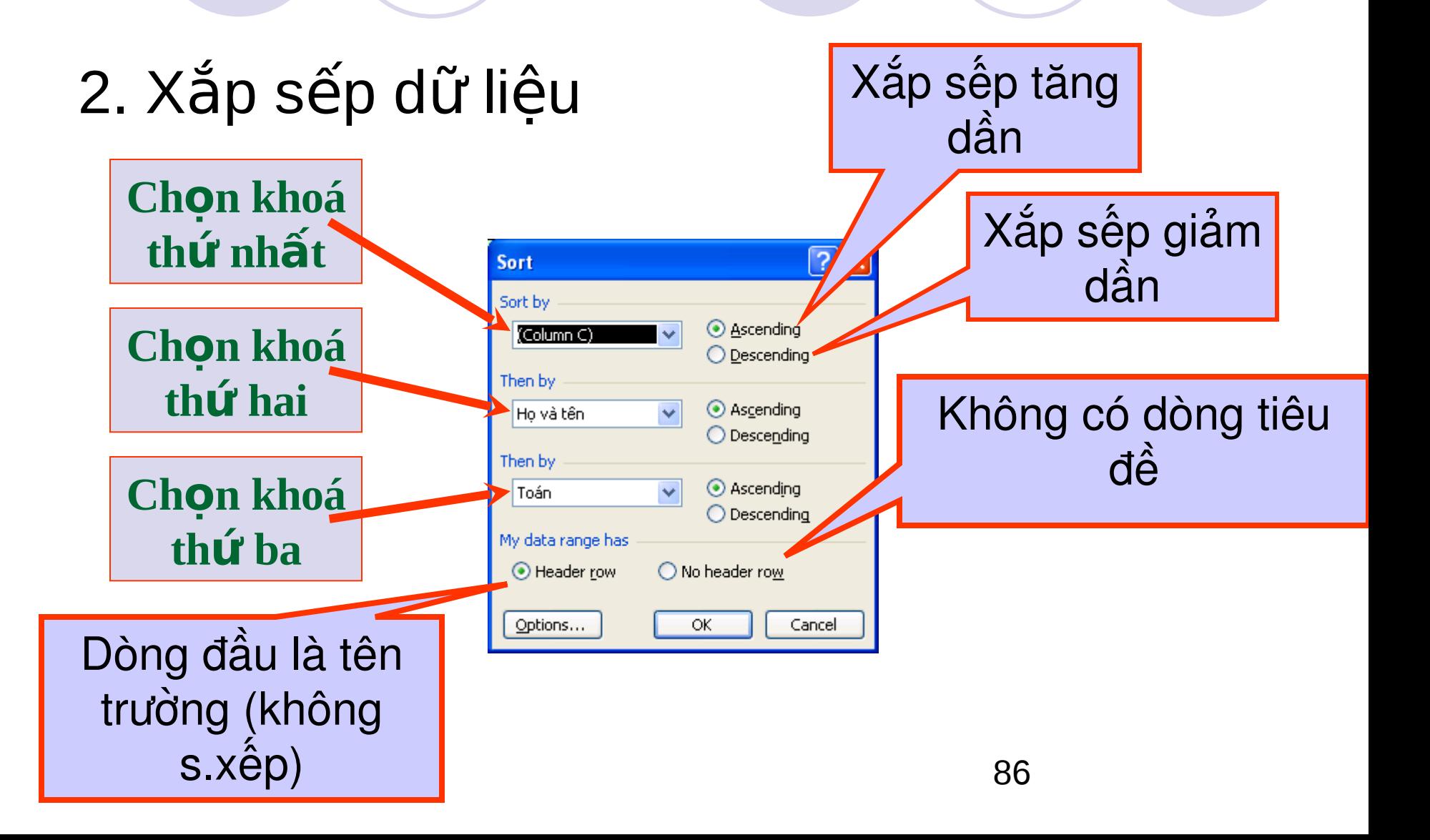

### 2. Xắp sếp dữ liệu

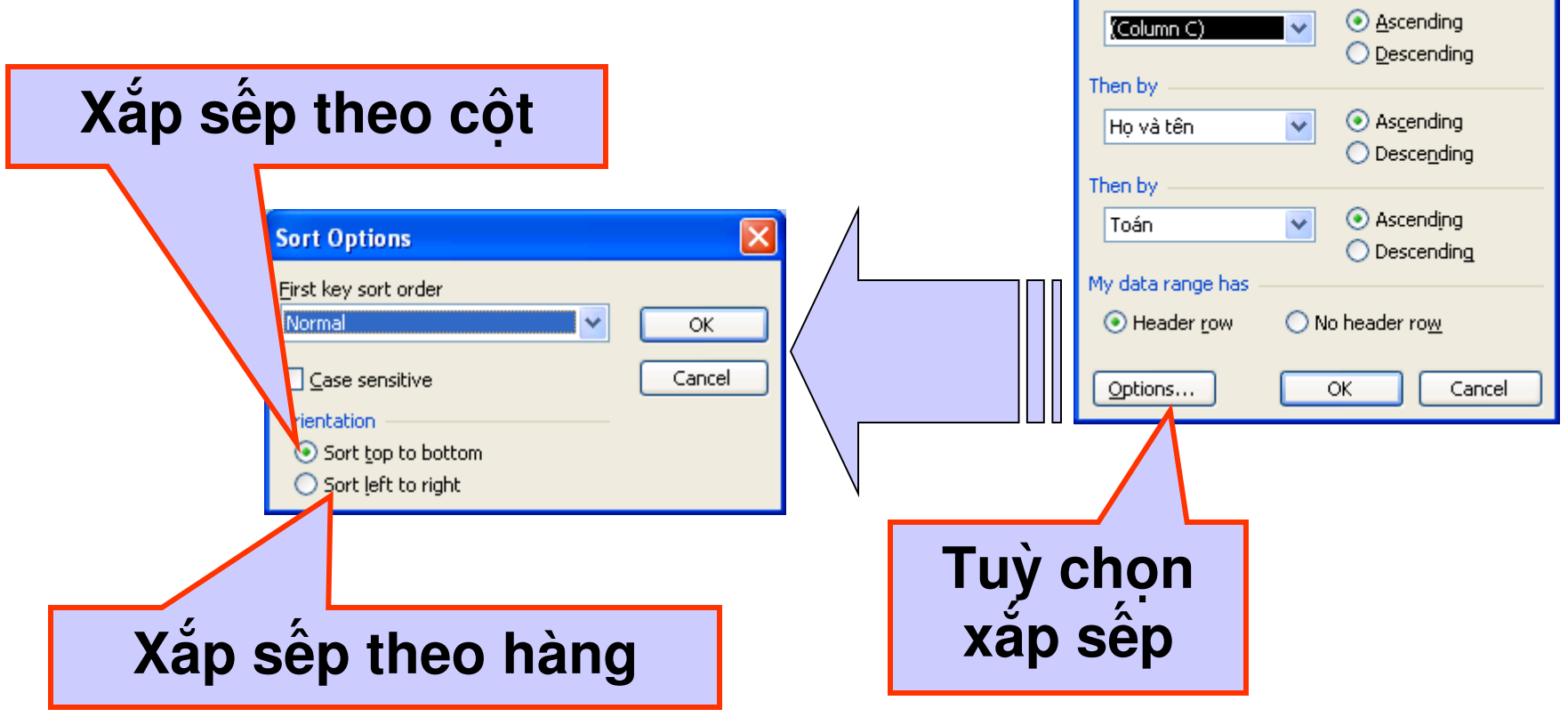

Sort

Sort by

<u>ात्र</u>

# **3. Lọc thông tin trong cơ sớ dữ liệu**

- B1: Chon miền CSDL gồm cả dòng tên trường.
- B2: lên menu Data\Filter\AutoFilter.
	- $\circ$  ô tên trường có đầu mũi tên thả xuống của hộp danh sách

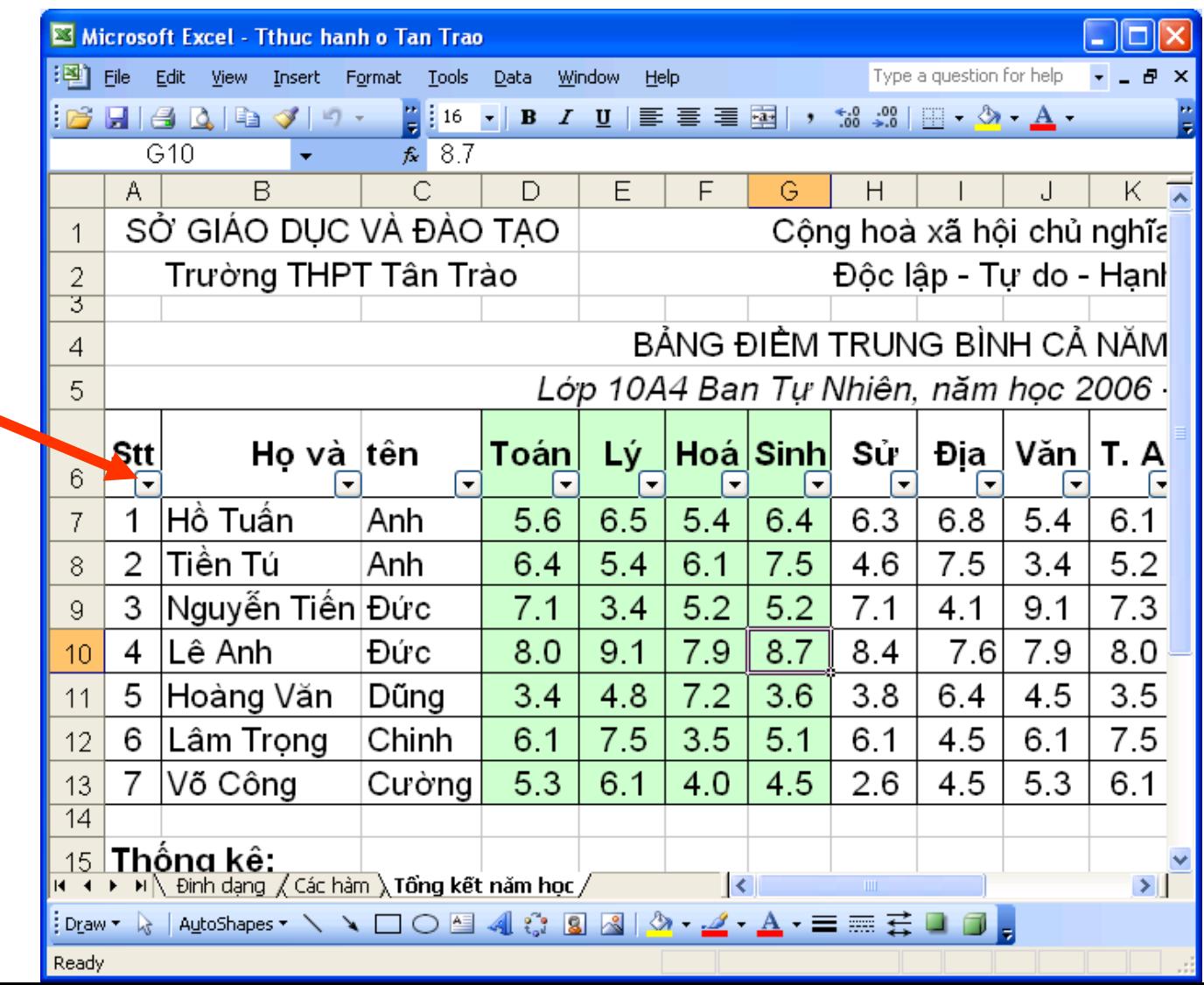

Kích chuột vào đó, có danh sách thả xuống:

- **All:** để hiện lại mọi bản ghi
- **Top 10...:** các giá trị lớn nhất
- <sup>o</sup> Custom...: tự định điều kiện lọc

Các giá trị của cột

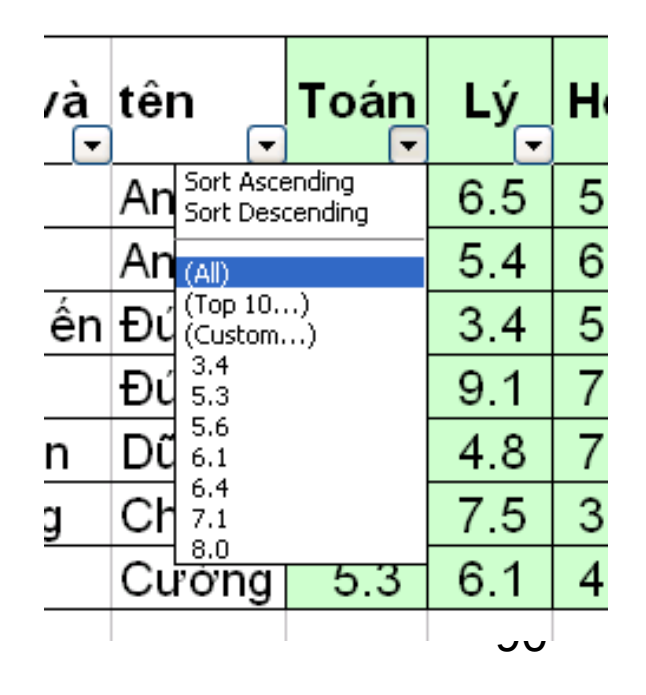

• Nếu chọn Customs sẽ hiện hộp thoại Custom AutoFilter để người sử dụng tự định điều kiện lọc:

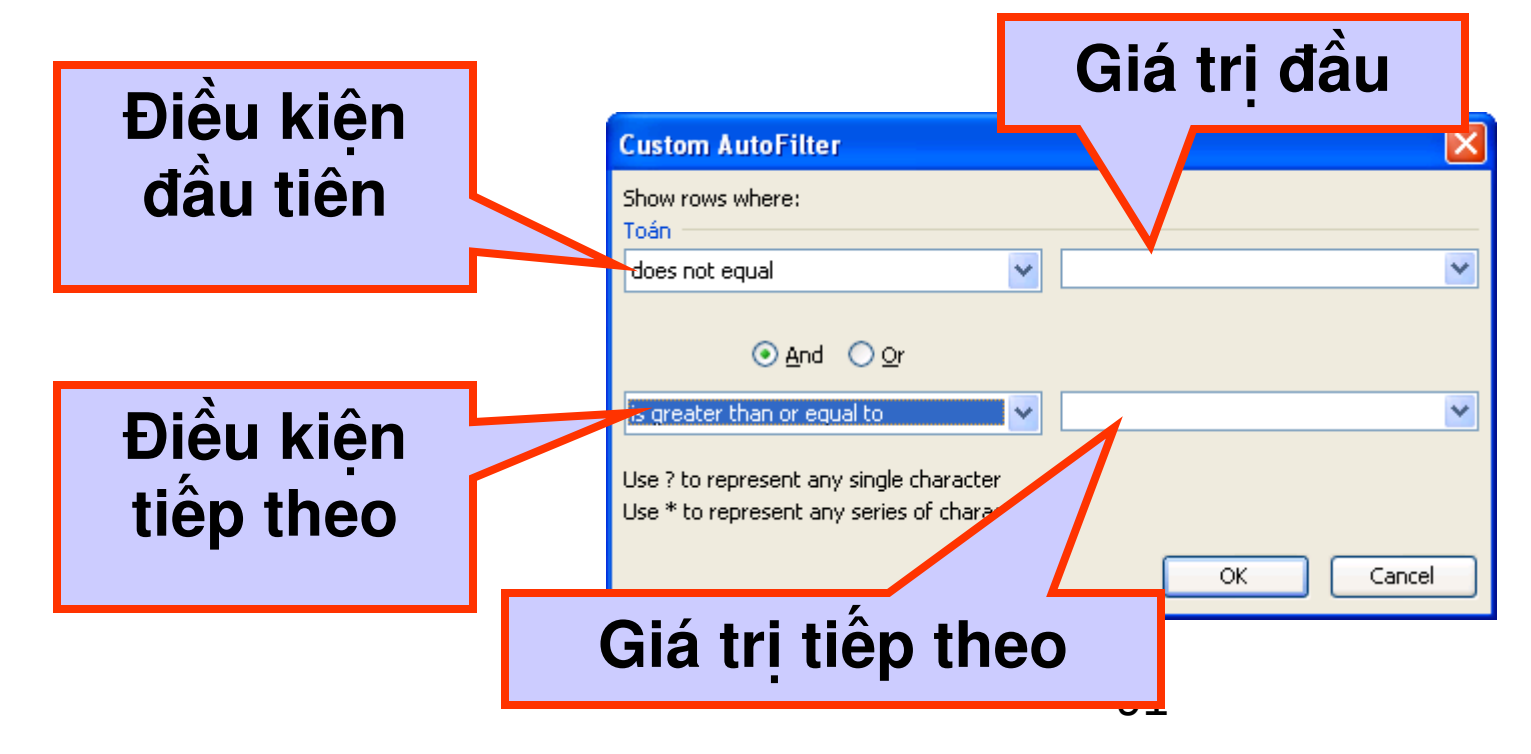